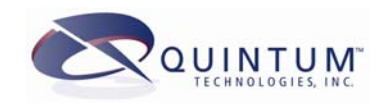

# **Configuring Digital Tenors for ISDN/PRI Use**

**December 2004**

Tenor, Tenor Carrier MultiPath Switch (CMS), PacketSaver, Quintum, Quintum Technologies, Inc., VoIP Made Easy, TASQ, SelectNet, and SelectNet Technology are trademarks of Quintum Technologies, Inc. Other trademarks appearing in this document are the property of their respective owners.

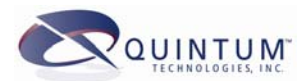

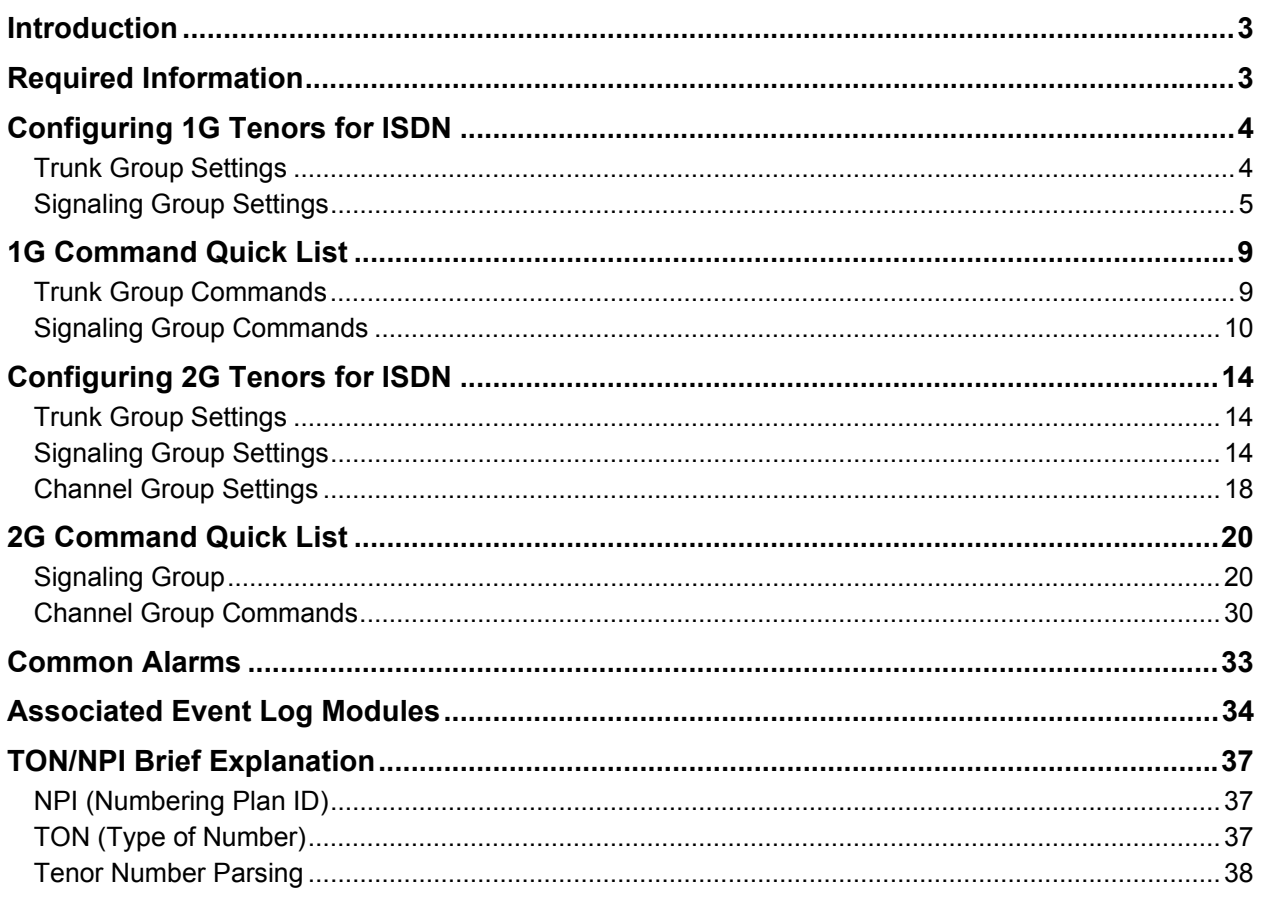

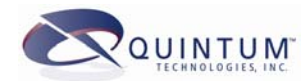

## <span id="page-2-0"></span>**Introduction**

This document provides customers the necessary information and examples to configure their Quintum Digital Tenor to connect to an ISDN PRI line provided by either a PBX, PSTN provider, or other switch.

This document shows and discusses the necessary parameters required to configure the Digital Tenor to support ISDN. It does not show dial plan or routing information.

This document also does not provide engineers any in-depth knowledge of ISDN itself. Engineers are encouraged to refer to the many books available on ISDN, as this will provide a more detailed knowledge of the technology.

### <span id="page-2-1"></span>**Required Information**

Before connecting an ISDN line to the Digital Tenor, we advise that the engineer gather the information below. This will ensure a smoother installation with fewer problems.

- Type of line (T1 or E1). This will be important to know before you can get the ISDN portion up and running.
- Physical configuration of lines (Framing, line coding, CRC setting).
- The Tenor interface to use (PBX, PSTN, or both). This may depend on your application.
- ISDN Switch protocol (connecting to or emulating)
- ISDN Orientation (Master/Network or Slave/User)

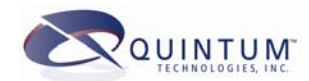

# <span id="page-3-0"></span>**Configuring 1G Tenors for ISDN**

When you are finished making changes, do not forget to submit the configuration. Also, after you submit the changes to switch to ISDN, we recommend that you reset the Tenor.

### *Trunk Group Settings*

When you have collected all of the information discussed under *[Required Information](#page-2-1)*, you are ready to configure the Tenor for ISDN. The Tenor comes defaulted for CAS (Channel Associated Signaling) for both the PBX and the PSTN trunk groups. You will need to change this for the trunk group you are going to use for this application.

- If you are going to use only the PSTN interface, then you only need to configure the PSTN trunk group.
- If you are going to use the PBX interface, then you configure just the PBX trunk group.
- If you are going to use both, then you must configure both trunk groups.

To access a trunk group from the Quintum prompt, type the following:

```
Quintum> config pbx 1 <enter>
```
This will bring you to the first PBX trunk group.

**OR** 

```
Quintum> config pstn 1 <enter>
```
This will bring you to the first PSTN trunk group.

If a trunk group is currently set to CAS, you first must change the signaling type from CAS to CCS<sup>1</sup>(Common Channel Signaling), which is ISDN. To change this to CCS, type this command:

config pstn 1> **ccsorcas 0**

This trunk group is now set up for CCS/ISDN. All of the information pertaining to CAS is now hidden. You will need to create signaling groups.

#### NOTE:

Once you configure a trunk group for CCS, you cannot split that trunk group up. Each interface will only support 1 trunk group for ISDN.

<span id="page-3-1"></span><sup>&</sup>lt;sup>1</sup> Many times in telecommunications, you will see ISDN and CCS used interchangeably. They mean exactly the same thing.

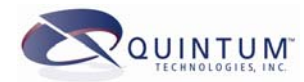

### <span id="page-4-0"></span>*overlapdial*

Overlap dialing needs to be set according to the type of dialing scheme that is supported by this ISDN connection.

- When set to No (0), the Tenor expects to see the dialed number presented en-bloc, or all together in the Calling Party ID element of the Setup message. The Tenor then sends the digits all together to the PSTN as well.
- When overlap is set to Yes  $(1)$ , then the Tenor does not get all of the digits in the setup message. It may receive some in the setup message, and then get a separate message for each digit dialed thereafter. If the call is to go to the PSTN, then the Tenor also sends the digits as overlap.

If this parameter is not set correctly, calls may fail. Additionally, the Tenor can only receive overlap digits from the PBX interface. The Tenor cannot receive overlap from the PSTN because a real PSTN provider would not send overlap digits to the Tenor. They always send en-bloc. To set this parameter, type the command followed by either 0 (no) or 1 (yes), as follows:

config pbxtg 1# **overlap 1 <enter>** 

### *Signaling Group Settings*

Once you have configured the appropriate trunk group for ISDN (CCS), all you have done is set up the trunk group to use ISDN. Now you must create and configure the ISDN group, and then assign the signaling group to the appropriate trunk group. The maximum number of signaling groups that you create should not exceed 2 (one for each trunk group PBX/PSTN).

When you create signaling groups, it is recommended that you create signaling group 1 for the PBX trunk group/interface and signaling group 2 for the PSTN trunk group/interface. It is not necessary to do it in this way, but it will make it easier later on to troubleshoot and correlate the configuration.

To create a signaling group from the Quintum prompt, type the following:

```
Quintum> config signal 1
```
**OR** 

Quintum> **config signal 2**

There are several parameters to configure, described below:

#### *name*

Once at the signaling group prompt, you must configure a name to enable a group. The name can be any mixture of numbers and characters. For example, you can type:

config signaling 1# **name PBX-ISDNGroup**

This will assign the name pbx-isdngroup to this signaling group, which is now available for you to configure.

If no name is assigned, then the signaling group is disabled or deleted. You must enter a name to activate this signaling group so that you can see the parameters and configure it.

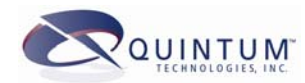

### *isdnprottype*

This stands for ISDN Protocol Type. This is the switch type that you will be connecting to. The Tenor supports 5ESS, 4ESS, DMS (Nortel), NI2, INSNET 1500, ETSI, QSIG and DASS 2. You will need to find out from your PSTN provider, switch vendor or PBX vendor what switch type they are using or emulating. Typically, 4ESS, 5ESS, DMS and NI2 are used in the U.S. ETSI is prevalent in Europe. QSIG is also used in Europe and South America. This does not limit the use of these switch types, just provides some guidelines. DMS has been used in other countries besides the U.S.

Once you know the switch type, you simply enter the command and the number corresponding to the switch type. For example, to use ETSI, you would type:

```
config signaling 1# isdn 5
```
This sets the ISDN protocol to ETSI.

#### *orientation*

Orientation has to do with the timing of the message flow, or who sends what when. There are 2 types of orientation; User/Slave and Network/Master. When dealing with orientation, you must think, "opposites attract." This means that this signaling group's orientation must be the opposite of the orientation of the line it is connecting to. If you are connecting to the PSTN, then the PSTN will always be Network/Master and you would set the Tenor to be User/Slave for this signaling group. Typically, a PBX will be User/Slave, so you would configure the Tenor to be Network/Master for the signaling group. If you were going to have both a connection to a PBX and to a PSTN (installing the Tenor on an existing ISDN line), then you would configure signaling group 1 (for the PBX) as Network/Master and signaling group 2 (for the PSTN) as User/Slave.

If you are connecting to a switch, such as an Excel or Dialogic board, you will have to check with the switch vendor/configuration to see how it is configured. Don't forget, "opposites attract."

To set the orientation, simply type in the command and then either 0 for user/slave or 1 for network/master:

config signaling 1# **orient 1**

Sets the orientation to Network/Master.

### *ignoretonnpi*

When this is set to Yes (default value), then any call that comes in on the interface assigned to this signaling group, the TON (Type of Number) and NPI (Numbering Plan ID) sent in the Q931 Setup Message in the Calling Party ID element will be ignored and the Tenor will set it to unknown/unknown. This means that when we receive a call, and this parameter is set to Yes, we will say that the call is public and we will look to use our standard routing and normalization method to build the number to E.164 format (country code + city/area code + local number).

If this is set to No, then the call is presented to the Tenor in terms of the TON and NPI. The Tenor will handle it and forward it on with the same parameters. In most cases, leaving this parameter set to Yes will be fine.

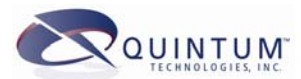

For more information on TON/NPI, please see *[TON/NPI Brief Explanation](#page-36-1)* at the end of this document, or refer to a Q.931 reference guide.

To change this parameter, simply type the command and either 0 for no or 1 for yes:

config signaling 1# **ignore 0**

Sets this to No.

### *dchnum*

This stands for the D-Channel Number. ISDN PRI lines use 1 of the channels on the T1 or E1 for call control. This is called the D-Channel. On T1, it is always on channel 24. On E1, it is always on channel 16. Set this based on the type of line you are using.

#### NOTE

While it is possible to set this to any channel, Quintum has not tested having the D-channel on any other channels except 24 for T1 and 16 for E1.

To set this or change it, simply type the command and the channel number:

config signaling 1# **dch 16**

Sets the D channel to channel 16.

#### *fasunit*

This refers to the unit number where this signaling group will be assigned. This was put in for future use, but has no significance at present time. It must always be set to 1 (default).

#### *fasline*

This refers to the interface (PBX or PSTN) where you want to assign this signaling group. 1 refers to the PBX interface, and 2 refers to the PSTN interface. The default is always set to 1. To change this, simply type the command and then either 1 (for PBX) or 2 (for PSTN):

config signaling 2# **fasline 2**

Assigns this signaling group to the PSTN interface.

#### *linkestablishment*

This command tells the Tenor what to do when the D-channel goes out of service for some reason. In its default mode of always (option 1), if the D-channel goes down, the Tenor will always try to start the D-channel back up. This is a normal course of action. However, for certain test facilities, this may not be desirable. You can choose the "on demand" setting (option 1). When set this way, if the D-channel goes down, the Tenor will only try to start it when a call is attempted. The call will fail because the D-channel is down, but the next time the call is attempted, the D-channel should be active. For most applications, the default value will work fine. To change this, type the command followed by either 1 (Always) or 2 (On Demand);

```
config signaling 1# linkest 2 
Sets this to on demand.
```
**Page 7 of 38**

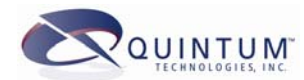

### *relayprog*

This command is used to decide whether to send a Q.931 progress message to the device connected to this signaling group/interface. There are some switches that when they are sent the progress message, will fail even though this message is standard for ISDN and Q.931. The default is set to Yes (1) so the Tenor will send progress messages through when necessary. To change this issue the command followed by either 0 for No or 1 for Yes;

config signaling 1# **relayprog 0**

Sets this to No so that a progress message is not sent.

### *delsiggrp*

This is used to delete this signaling group. When you type this, it will automatically delete the signaling group.

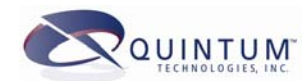

# <span id="page-8-0"></span>**1G Command Quick List**

This section provides a quick list of the commands described in the preceding section.

# *Trunk Group Commands*

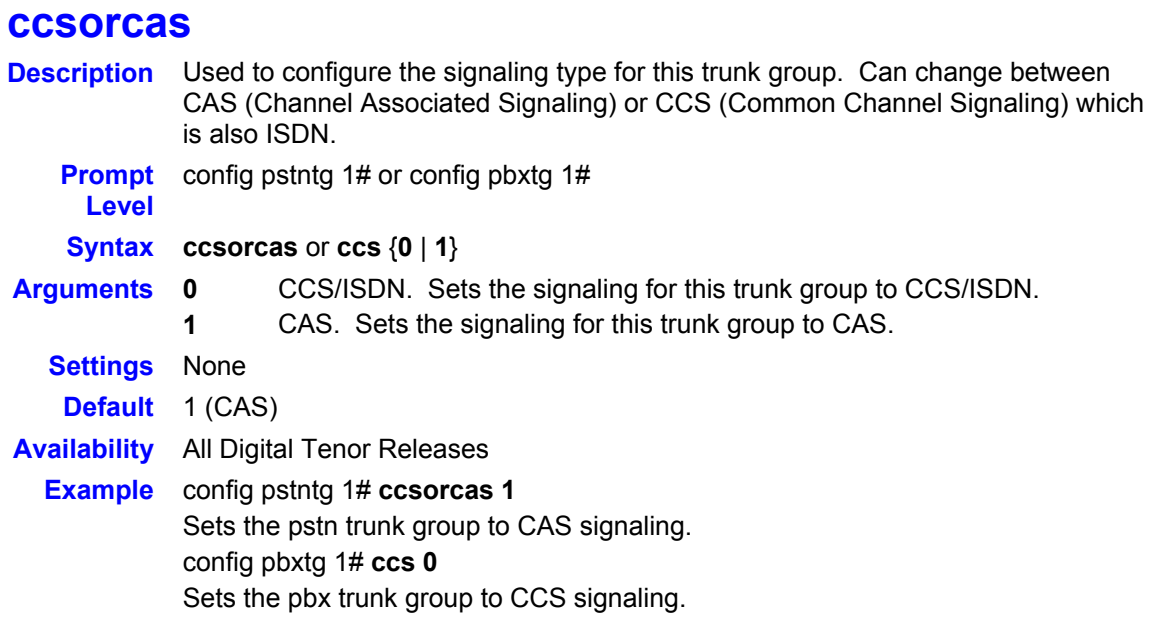

# **overlap**

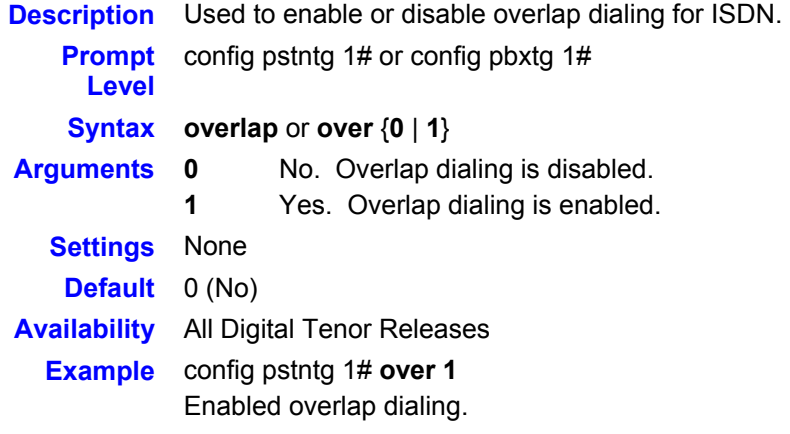

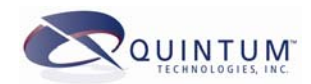

# <span id="page-9-0"></span>*Signaling Group Commands*

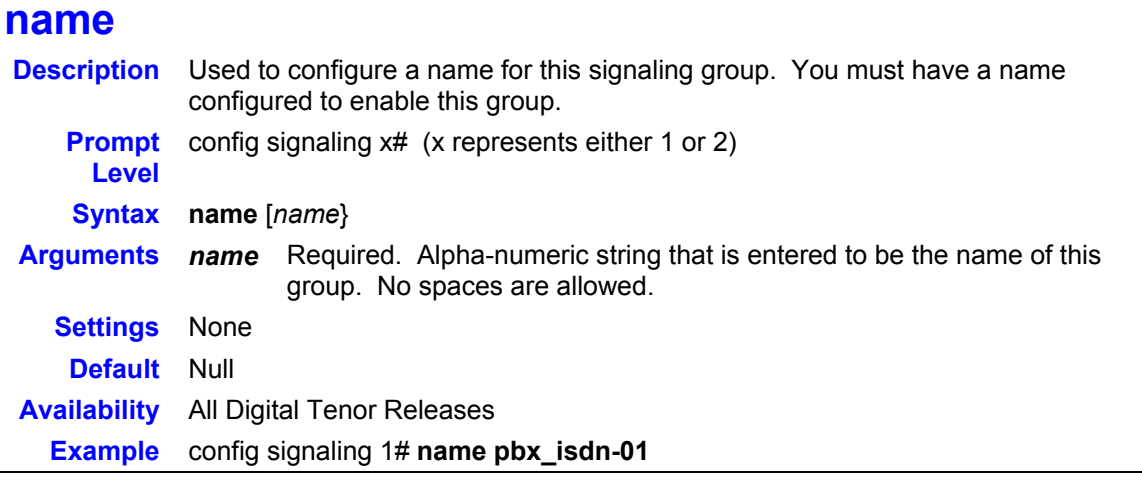

# **isdnprottype**

Ē,

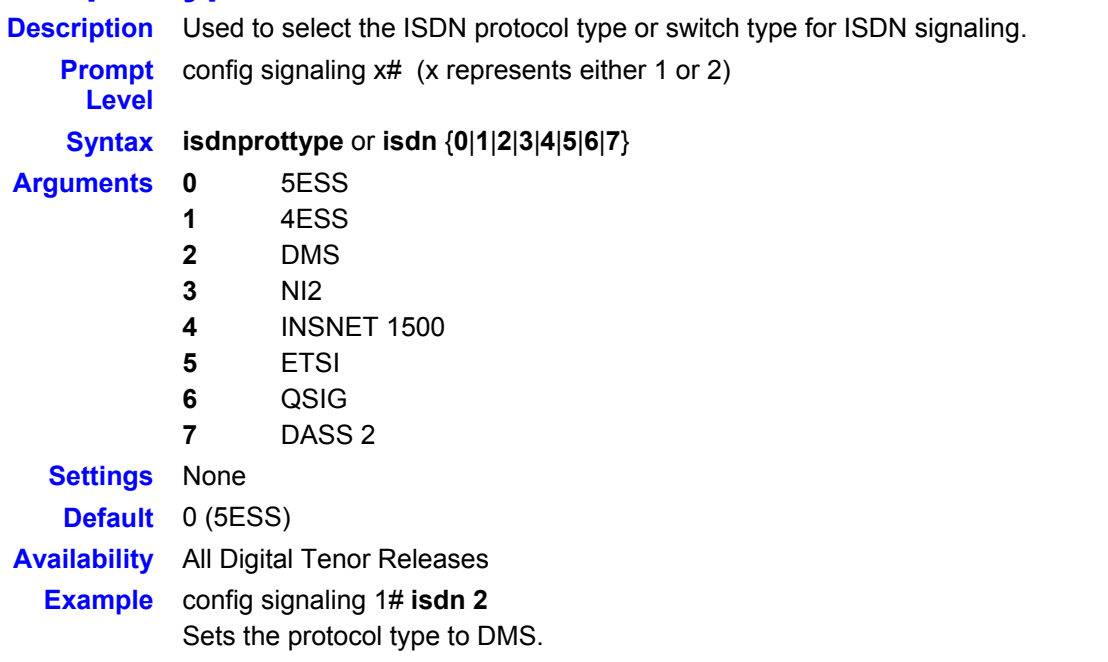

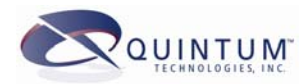

# **orientation**

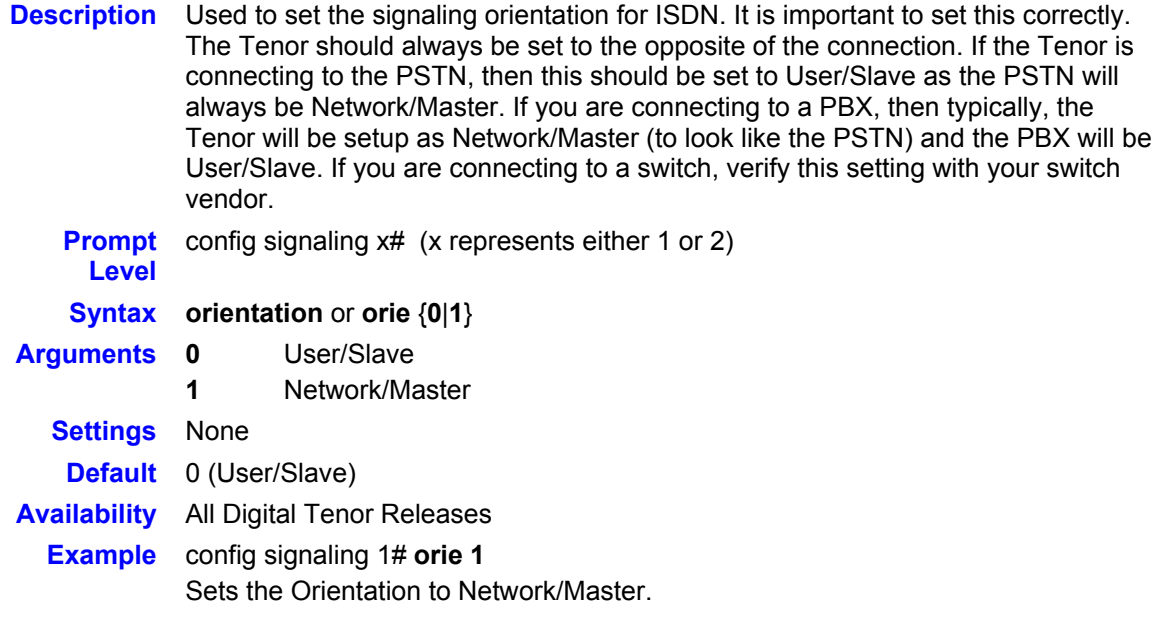

# **dchnum**

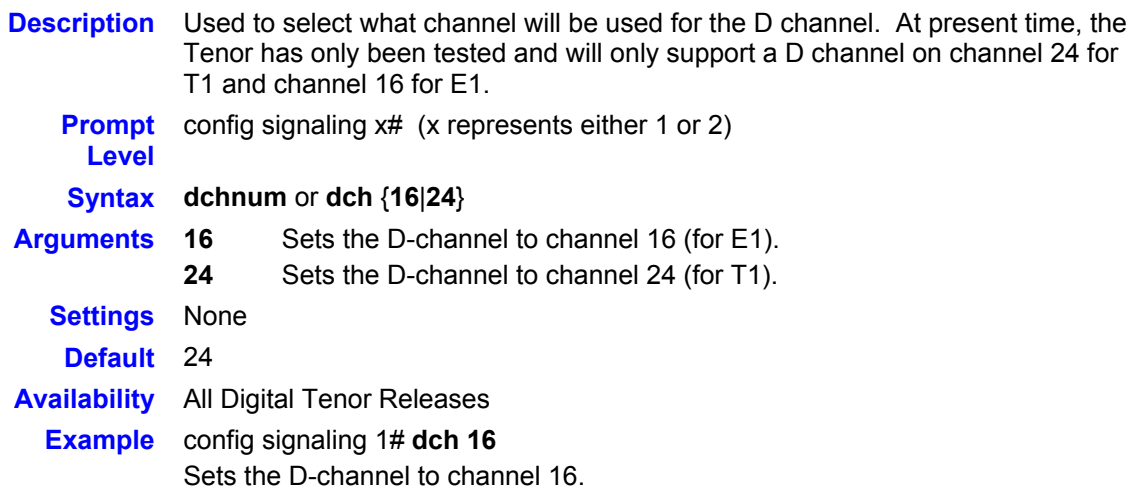

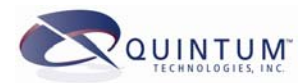

# **fasunit**

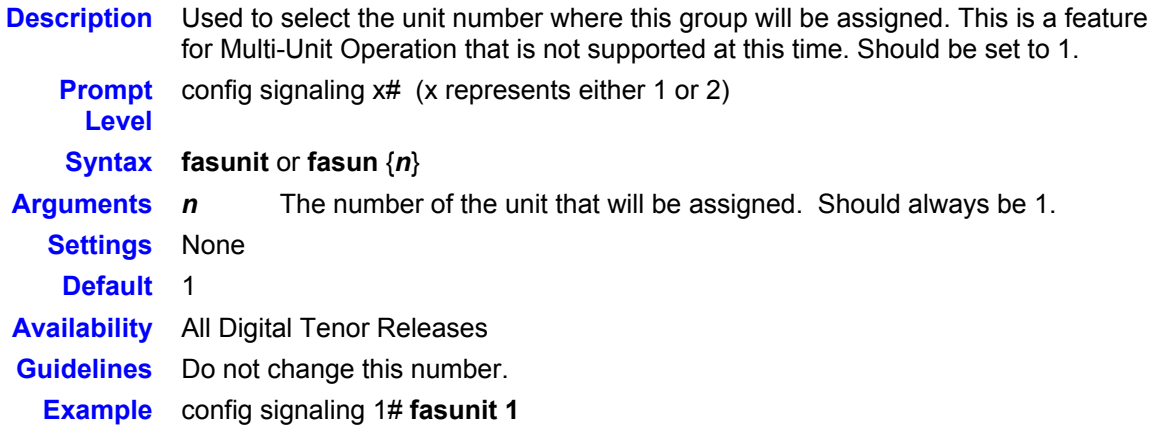

# **fasline**

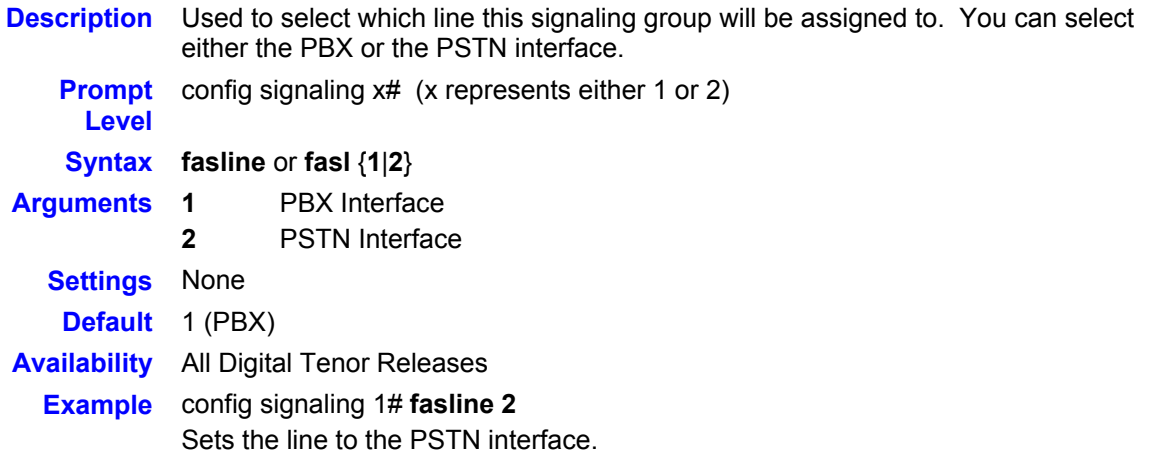

# **linkestablishment**

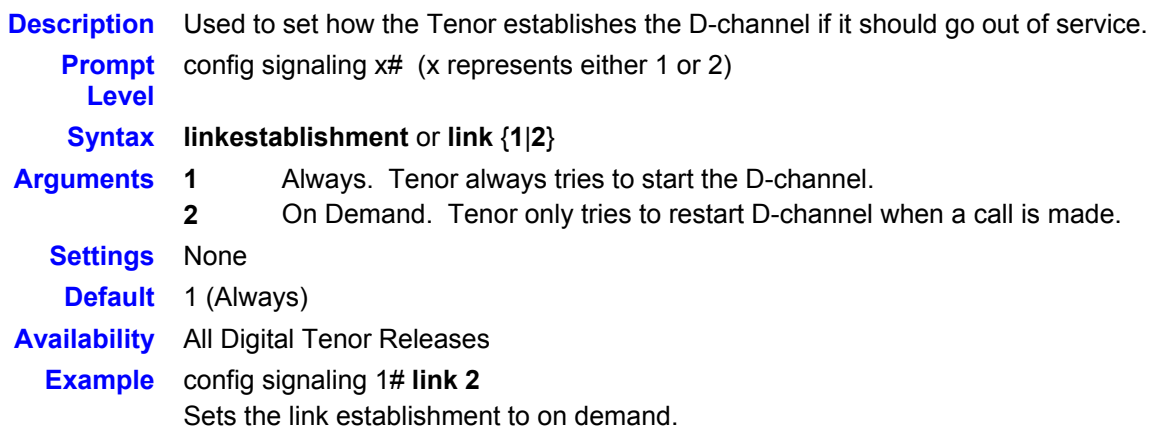

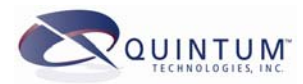

# **relayprog**

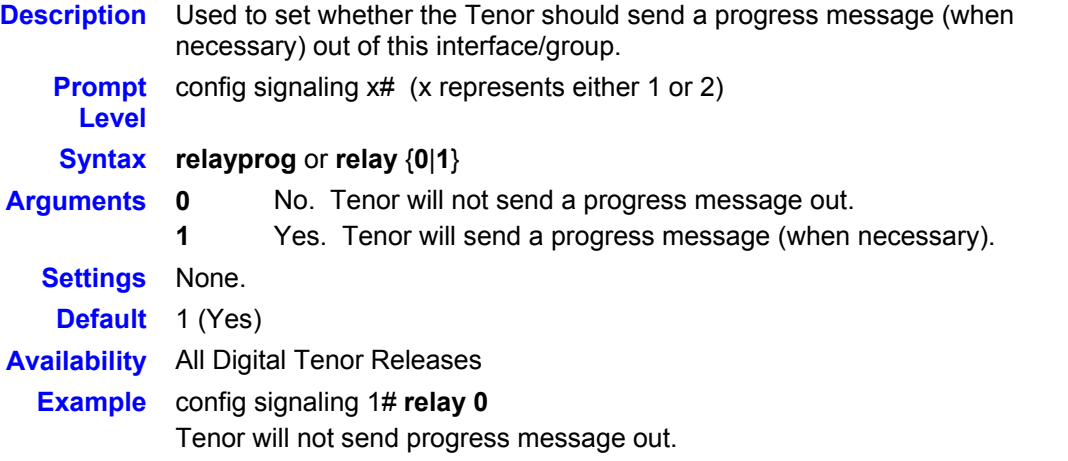

# **ignoretonnpi**

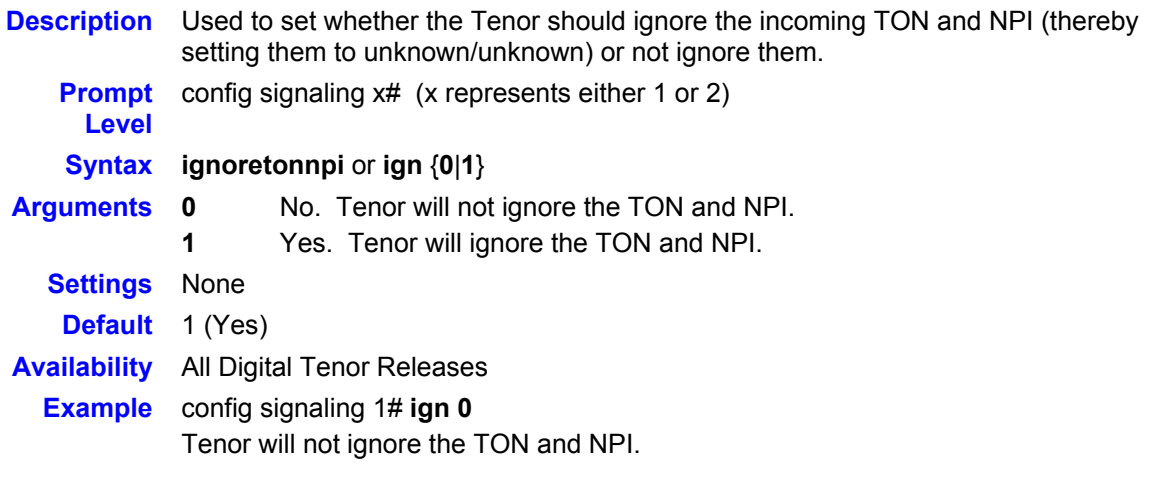

# **delsiggrp**

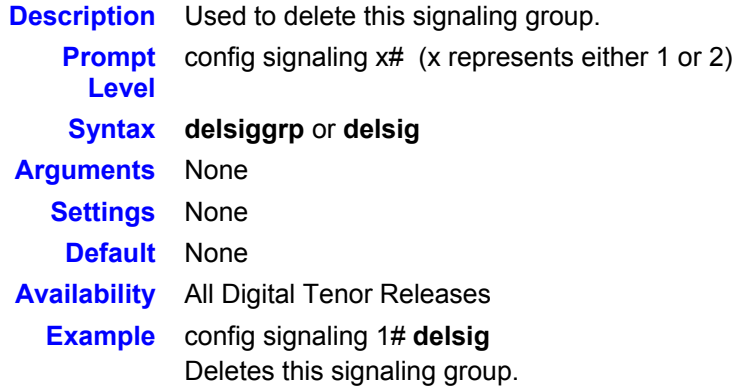

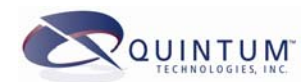

# <span id="page-13-0"></span>**Configuring 2G Tenors for ISDN**

When you are finished making changes, do not forget to submit the configuration. Also, after you submit the changes to switch to ISDN, we recommend that you reset the Tenor.

### *Trunk Group Settings*

When you have collected all of the information discussed under *[Required Information](#page-2-1)*, you are ready to configure the Tenor.

- If you are going to use only the PSTN interface, then you only need to configure the Trunk Circuit Routing Group (TCRG).
- If you are going to use only the PBX interface, then you configure just the Line Circuit Routing Group (LCRG).
- If you are going to use both, then you must configure both groups.

TCRG is usually the best Routing Group type to use in typical 2G Tenor applications, even if the channels are connected to a PBX. Line Circuit Routing Groups (LCRG) are usually only for enterprise applications where pass-through functionality is desired. In almost all cases, TCRGs provide more robust routing capabilities.

To access a trunk group from the Quintum prompt, type the following:

Quintum> **lcrg 1 <enter>**

This will bring you to the first LCRG trunk group.

#### **OR**

Quintum> **tcrg 1 <enter>** 

This will bring you to the first TCRG group.

You will need to associate the Trunk Group with a Channel Group that is also associated with an ISDN Signaling Group. See *[In Configuration Manager,](#page-17-1)* navigate to:

*[Circuit Configuration > Signaling Configuration > ISDN Signaling Groups > ISDN](#page-17-1)  [Signaling Group-n > General tab > D Channel](#page-17-1)* 

This feature is enabled by [default. Click the checkbox to disable the feature.](#page-17-1) 

[Channel Group Settings](#page-17-1) for more details.

#### *overlapdial*

This feature only applies to CAS (non-ISDN) configured lines. With 2G Tenors, Overlap dialing is always supported on CCS (ISDN) lines, so this feature has no effect.

You will need to create and configure an ISDN signaling group, and then associate it to a Channel Group.

### *Signaling Group Settings*

Once you have configured the appropriate trunk group for ISDN (CCS), you must create and configure the ISDN signaling group. Then you must assign the signaling group to the appropriate trunk group. The maximum number of signaling groups that you create should

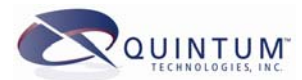

not exceed 4 for the Tenor AX/AS/BX/DX, and 8 for the Tenor CMS. By default, there is an ISDNSignalingGroup-1 in place.

To create a signaling group (named "**T1 4ESS**") from the Quintum prompt, type the following:

config# **new isdnsg "T1 4ESS"**

In *Configuration Manager*, navigate to:

*Circuit Configuration > Signaling Configuration > ISDN Signaling Groups*

Right-click on ISDN Signaling Groups, and select New. Enter the name of the group.

To delete a signaling group from the CLI prompt:

config-ISDNSignalingGroup-1# **delete isdnsg "T1 4ESS"**

To delete a signaling group from Configuration Manager, navigate to:

*Circuit Configuration > Signaling Configuration > ISDN Signaling Groups > ISDN Signaling Group-n* 

Right-click on ISDN Signaling Group-n and select Delete.

#### *name*

Once at the signaling group prompt, you must configure a name to enable a group. The name can be any mixture of numbers and characters. For example, you can type:

config-ISDNSignalingGroup-1# **name PBX-ISDNGroup**

This will assign the name pbx-isdngroup to the signaling group ISDNSG-1, which is now available for you to configure.

In *Configuration Manager*, navigate to:

*Circuit Configuration > Signaling Configuration > ISDN Signaling Groups > Right-click and select New > Specify a Unique Name dialog > ISDN Signaling Group*

Enter a unique name.

#### *protocol*

This is the ISDN Protocol Type, which specifies the switch type that you will be connecting to. The Tenor supports 5ESS, 4ESS, DMS (Nortel), NI2, INSNET 1500, ETSI, QSIG and DASS 2. For BRI, the Tenor also supports NET3, CCITT QSIG, S031, 1TR6, NTT, and VNX.

You will need to find out from your PSTN provider, switch vendor, or PBX vendor what switch type they are using or emulating.

Typically, 4ESS, 5ESS, DMS and NI2 are used in the U.S. ETSI is prevalent in Europe. QSIG is also used in Europe and South America. This does not limit the use of these switch types, just provides some guidelines. DMS has been used in other countries besides the U.S.

Once you know the switch type, you simply enter the command and the number corresponding to the switch type. For example, to use ETSI, you would type:

config-ISDNSignalingGroup-PBX-ISDNGroup# **set prot 5**

Sets the Protocol to PRI\_ETSI for this signaling group.

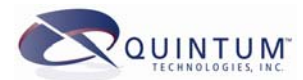

To set this in *Configuration Manager*, navigate to:

*Circuit Configuration > Signaling Configuration > ISDN Signaling Groups > ISDN Signaling Group-n > General tab > Protocol* 

Select your protocol from the drop-down box.

#### *orientation*

Orientation has to do with the timing of the message flow, or who sends what when. There are 2 types of orientation; User/Slave and Network/Master. When dealing with orientation, you must think, "opposites attract." This means that this signaling group's orientation must be the opposite of the orientation of the line it is connecting to. If you are connecting to the PSTN, then the PSTN will always be Network/Master and you would set the Tenor to be User/Slave for this signaling group. Typically, a PBX will be User/Slave, so you would configure the Tenor to be Network/Master for the signaling group. If you were going to have both a connection to a PBX and to a PSTN (installing the Tenor on an existing ISDN line), then you would configure signaling group 1 (for the PBX) as Network/Master and signaling group 2 (for the PSTN) as User/Slave.

If you are connecting to a switch, such as an Excel or Dialogic board, you will have to check with the switch vendor/configuration to see how it is configured. Don't forget: "opposites attract."

To set the orientation, simply type in the command and then either 0 for user/slave or 1 for network/master:

config-ISDNSignalingGroup-PBX-ISDNGroup# **orient 1**

Sets the orientation to Network/Master.

In *Configuration Manager*, navigate to:

*Circuit Configuration > Signaling Configuration > ISDN Signaling Groups > ISDN Signaling Group-n > General tab > Orientation*

Select your setting from the drop-down box.

#### *ignoretonnpi*

When this is set to 0 (default value), then for any call that comes in on the interface assigned to this signaling group, the TON (Type of Number) and NPI (Numbering Plan ID) will be ignored. The Tenor will set these values to unknown/unknown. These values are sent in the Q931 Setup Message in the Calling Party ID element. This means that when we receive a call, and this parameter is set to Yes, we will say that the call is public and we will look to use our standard routing and normalization method to build the number to E.164 format (country code + city/area code + local number).

If this is set to 1 or 128, then the call is presented to the Tenor in terms of the TON and NPI. The Tenor will handle it and forward it on with the same parameters. In most cases, leaving this parameter set to Yes will be fine.

If this is set to 145, it will force inbound calls to be treated as a TON of 1 (International) and a NPI of 1 (ISDN).

For more information on TON/NPI, please see *[TON/NPI Brief Explanation](#page-36-1)* at the end of this document, or refer to a Q.931 reference guide.

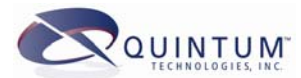

To change this parameter, simply type the command and either 0 for no or 1 for yes:

config-ISDNSignalingGroup-PBX-ISDNGroup# **ignore 0**

Sets this to No.

In *Configuration Manager*, navigate to:

*Circuit Configuration > Signaling Configuration > ISDN Signaling Groups > ISDN Signaling Group-n > General tab >Ignore TON NPI*

Select a setting from the drop-down box.

#### *dch*

This stands for the D-Channel Number. ISDN PRI lines use 1 of the channels on the T1 or E1 for call control. This is called the D-Channel. On T1, it is always on channel 24. On E1, it is always on channel 16. Set this based on the type of line you are using.

This setting is not available for BRI.

To set this or change it, simply type the command and the channel number:

```
config-ISDNSignalingGroup-PBX-ISDNGroup# dch 16
```
Sets the D channel to channel 16.

In *Configuration Manager*, navigate to:

*Circuit Configuration > Signaling Configuration > ISDN Signaling Groups > ISDN Signaling Group-n > General tab > D Channel*

Select a channel number from the drop-down box

#### *l2estab*

This command tells the Tenor what to do when the D-channel goes out of service for some reason. In its default mode of always (option 1), if the D-channel goes down, the Tenor will always try to start the D-channel back up. This is a normal course of action. However, for certain test facilities, where this may not be desirable, you can choose the "on demand" setting (option 0). When set this way, if the D-channel goes down, the Tenor will only try to start it when a call is attempted. The call will fail because the D-channel is down, but the next time the call is attempted, the D-channel should be active. For most applications, the default value will work fine. To change this setting, type the command followed by either 0 (On Demand) or 1 (Always).

config-ISDNSignalingGroup-PBX-ISDNGroup# **l2estab 0**

Sets this group to on demand.

In *Configuration Manager*, navigate to:

*Circuit Configuration > Signaling Configuration > ISDN Signaling Groups > ISDN Signaling Group-n > General tab > Layer2 Link Establishment*

Select Always or On Demand from the drop-down box

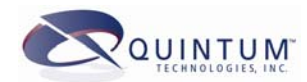

### <span id="page-17-0"></span>*relayprogress*

This command is used to decide whether to send a Q.931 progress message to the device connected to this signaling group/interface. There are some switches that when they are sent the progress message, will fail even though this message is standard for ISDN and Q.931. The default is set to Yes (1) so the Tenor will send progress messages through when necessary. To change this, issue the command followed by 0 for No.

config-ISDNSignalingGroup-PBX-ISDNGroup# **relayprog 0**

Sets this to No so that a progress message is not sent.

<span id="page-17-1"></span>In *Configuration Manager*, navigate to:

*Circuit Configuration > Signaling Configuration > ISDN Signaling Groups > ISDN Signaling Group-n > General tab > D Channel*

This feature is enabled by default. Click the checkbox to disable the feature.

### *Channel Group Settings*

For an **ISDNSignalingGroup** to be "in effect," you must associate it with a Channel Group.

A Channel Group consists of one or more channels from a line device. All channels are associated with a particular Signaling Group for setting up a call or a service, and a Routing Group (either Line Side or Trunk Side).

When a T<sub>1</sub>/E<sub>1</sub> Line Interface Card is installed, one Channel Group is automatically configured for each interface. It is assigned a name that represents its physical location; for instance, if an 8-port card is installed in Slot 11, the Channel Groups would be named SL11DV1DI1, SL11DV1DI2, SL11DV1DI3 through SL11DV1DI8. All available channels (24 for T1, 30 for E1) are pre-assigned to these Channel Groups.

### *Signaling Group Attached*

In the CLI, go to the prompt for the Channel group, specifying the Digital Interface. You will issue a command that associates a specific ISDN Signaling Group with that Channel Group.

config-ChannelGroup-SL11DV1DI1-# **set sga[1] isdnsg-1**

Associates Signaling Group ISDNSG-1 with Channel Group SL11DV1DI1.

In *Configuration Manager*, navigate to the Digital Interface window. This is located in a slightly different location in the software, depending on your device.

**Tenor DX**: *DS1 Configuration > Digital Interface-n*

**Tenor BX**: *BRI Configuration > Digital Interface-n*

**Tenor CMS**: *Chassis Configuration > Slot-n > DS1 > Digital Interface-n* 

On the Channels tab, click **Add** or **Edit** to manage the ISDN Signaling Group association.

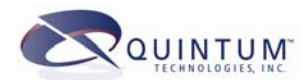

### *Routing Group Attached*

In the CLI, go to the prompt for the Channel group, specifying the Digital Interface. You will issue a command that associates a specific Routing Group with that Channel Group.

config-ChannelGroup-SL11DV1DI4# **set rga tcrg-1**

Provides the connecting point between Channel Group SL11DV1DI4 and Routing Group TCRG-1.

In *Configuration Manager*, navigate to the Digital Interface window. This is located in a slightly different location in the software, depending on your device.

**Tenor DX**: *DS1 Configuration > Digital Interface-n*

**Tenor BX**: *BRI Configuration > Digital Interface-n*

**Tenor CMS**: *Chassis Configuration > Slot-n > DS1 > Digital Interface-n* 

On the Channels tab, click **Add** or **Edit** to manage the Routing Group association.

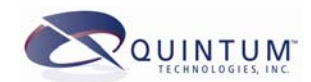

# <span id="page-19-0"></span>**2G Command Quick List**

# *Signaling Group Commands*

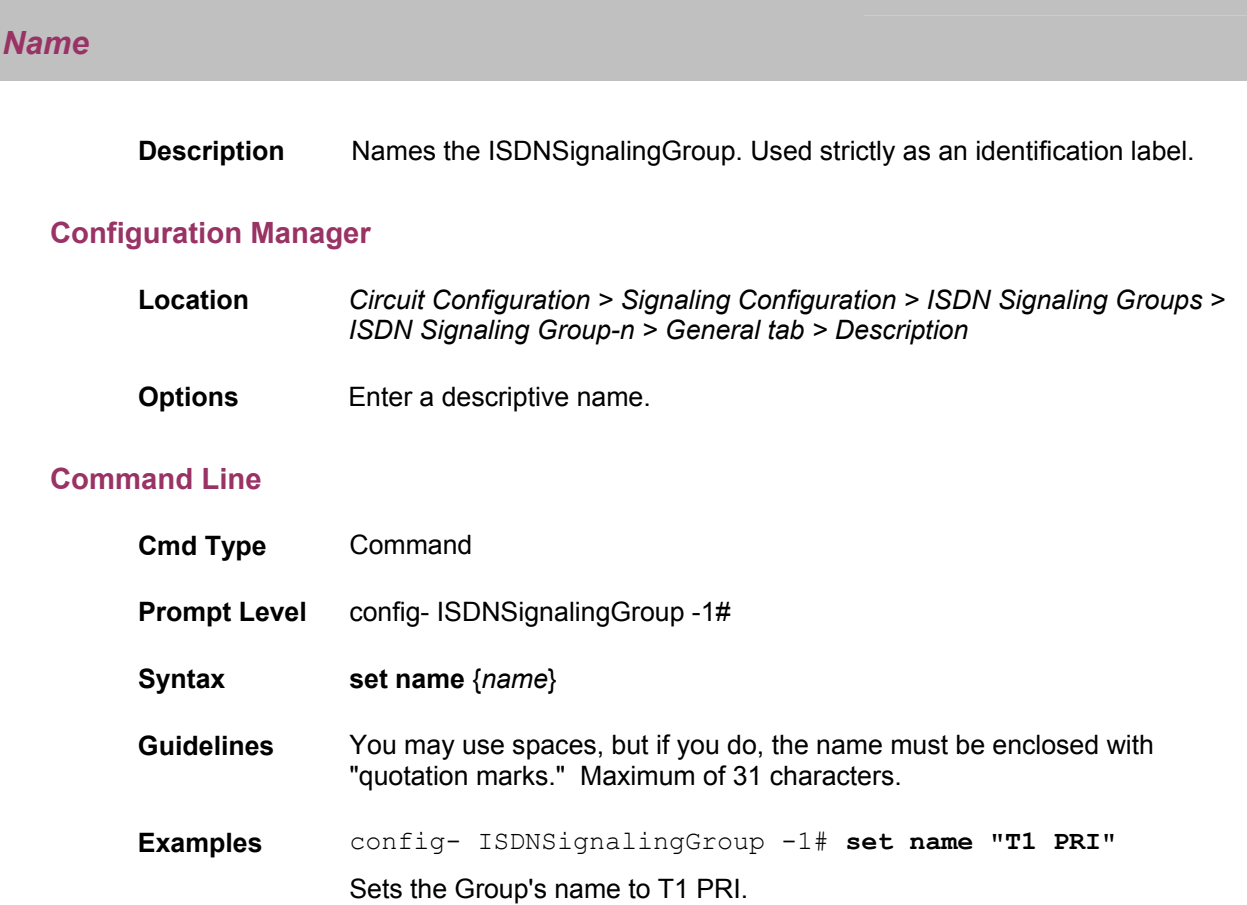

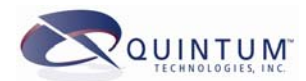

# *PROTocol*

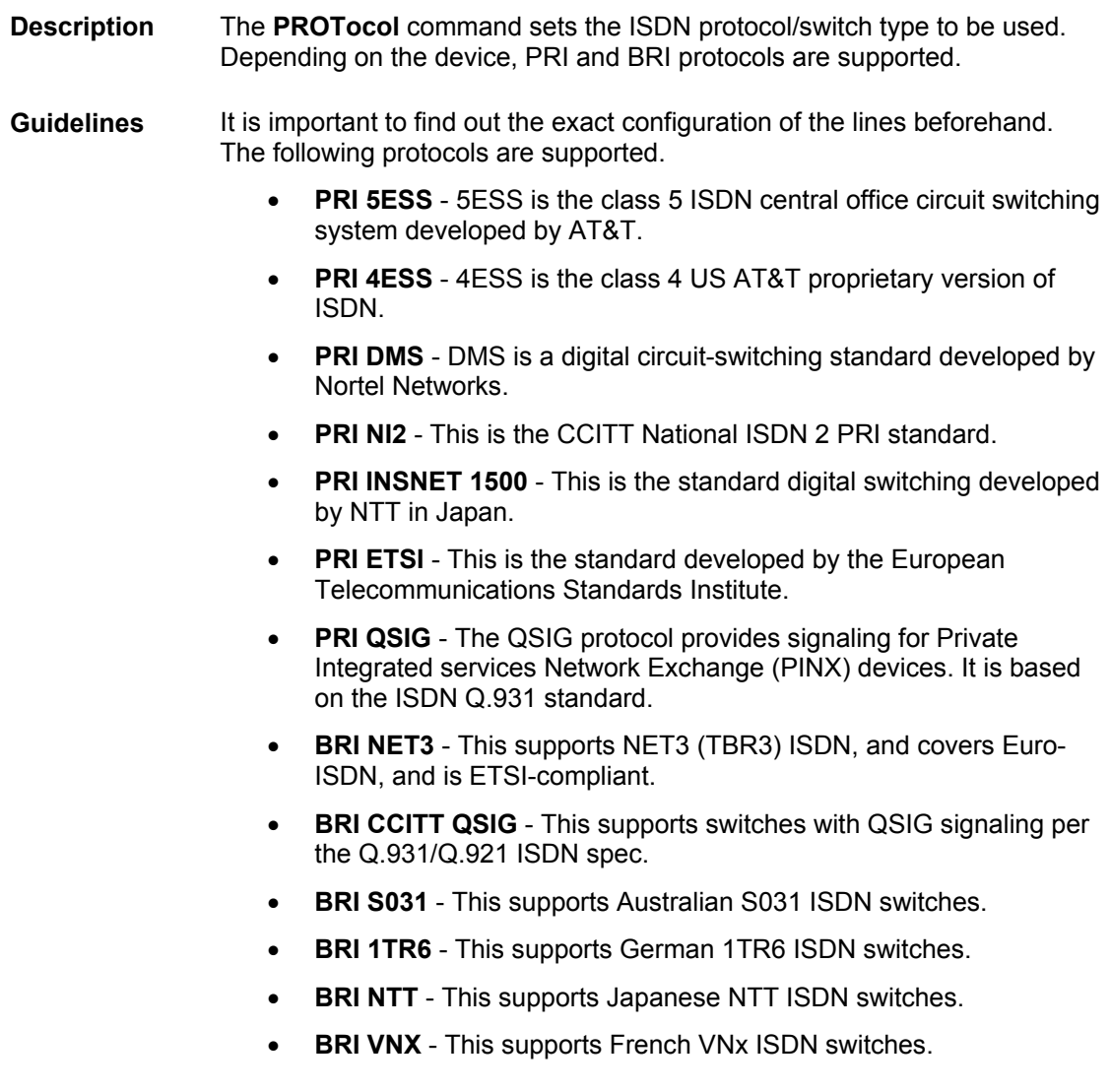

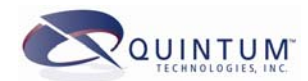

### **Configuration Manager**

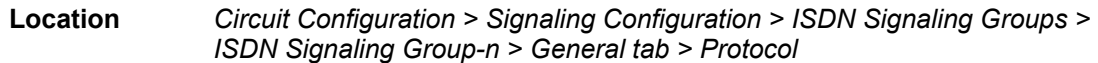

**Options** Select from the drop-down box. Options are as follows:

- PRI 5ESS
- PRI 4ESS
- PRI DMS
- PRI NI2
- PRI INSNET 1500
- PRI ETSI
- PRI QSIG
- BRI NET3
- BRI CCITT QSIG
- BRI S031
- BRI 1TR6
- BRI NTT
- BRI VNX

### **Command Line**

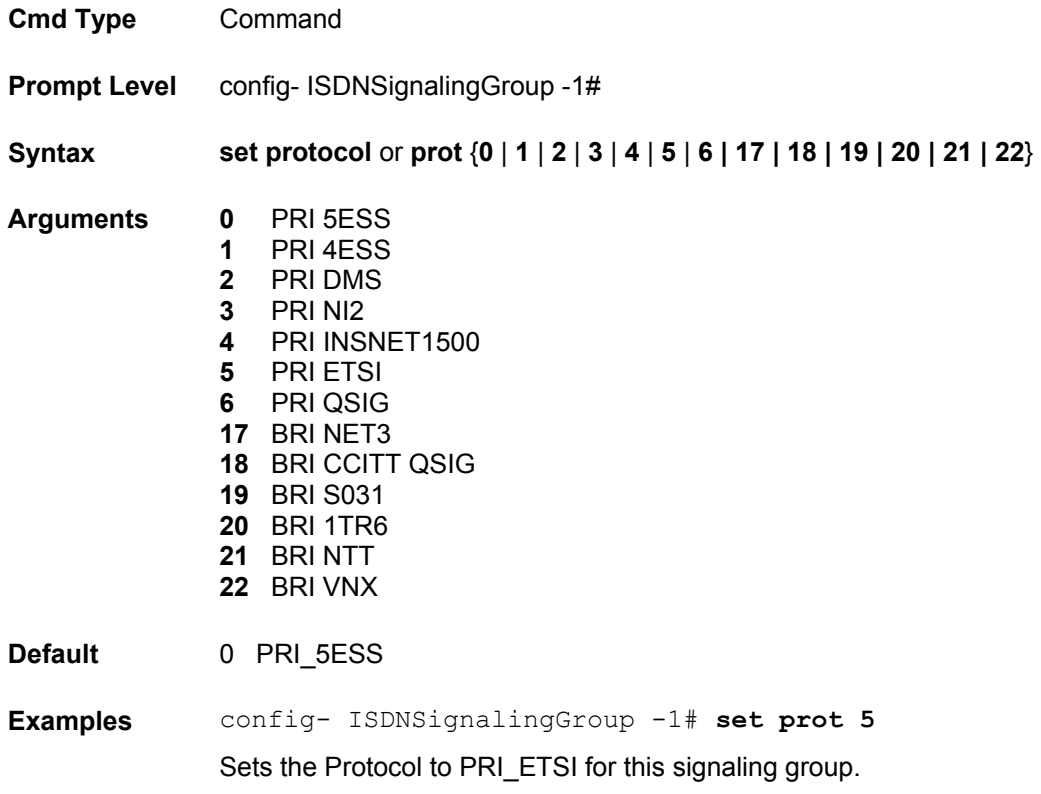

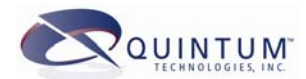

### *ORientation*

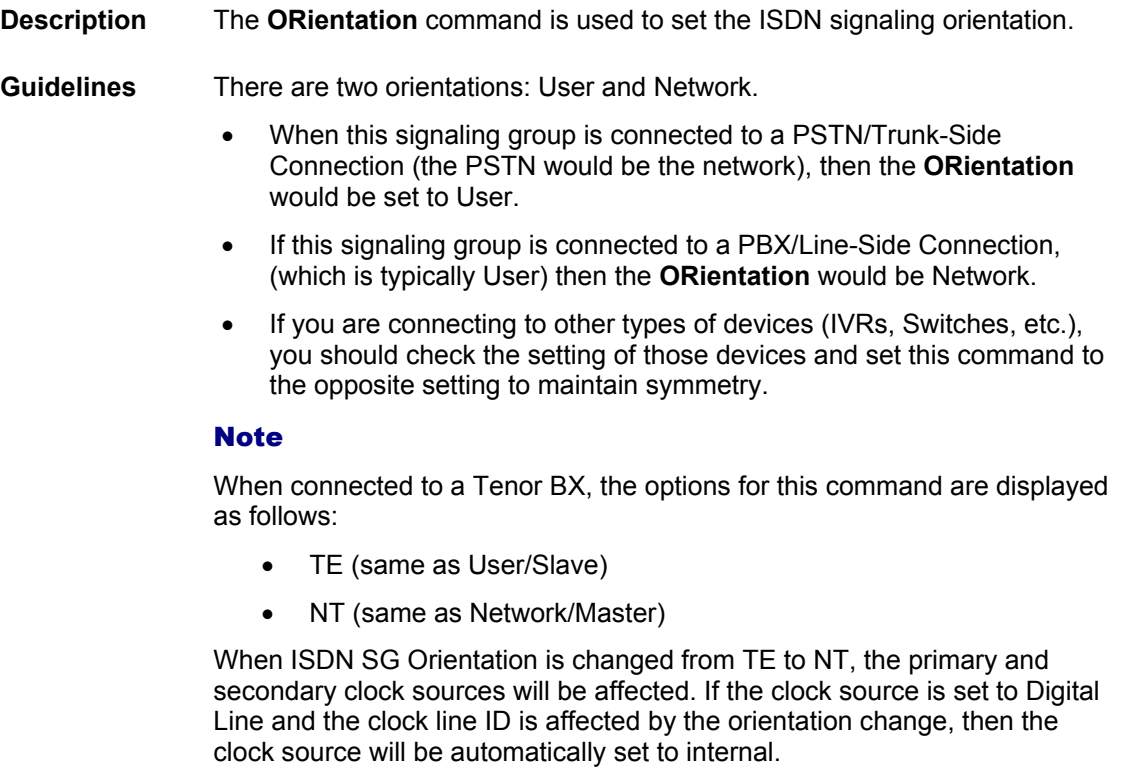

### **Configuration Manager**

- **Location** *Circuit Configuration > Signaling Configuration > ISDN Signaling Groups > ISDN Signaling Group-n > General tab > Orientation*
- **Options** Select from the drop-down box:
	- User/Slave
	- Network/Master

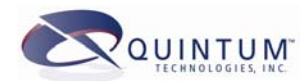

## **Command Line**

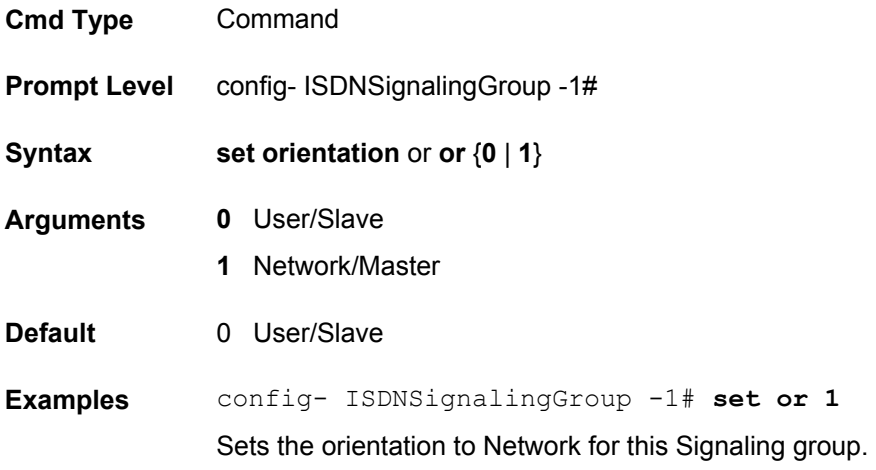

### *DCH*

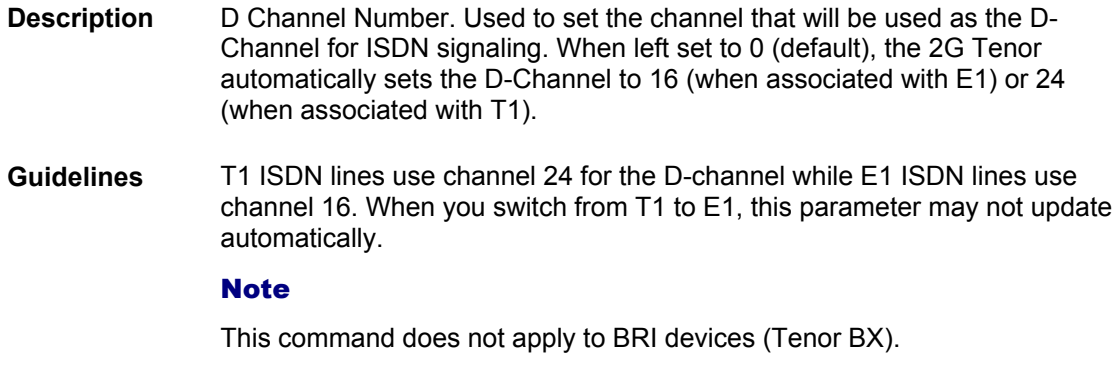

# **Configuration Manager**

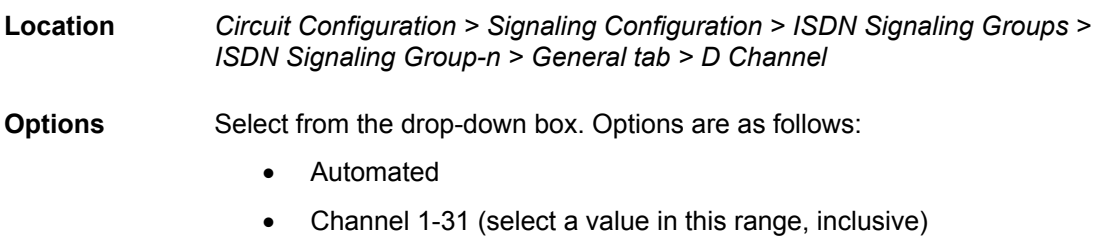

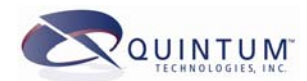

# **Command Line**

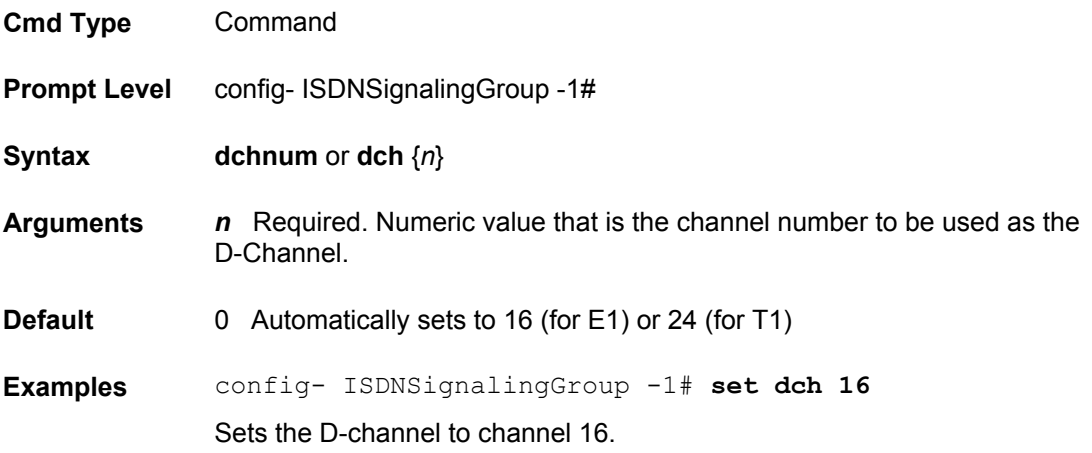

## *L2Estab*

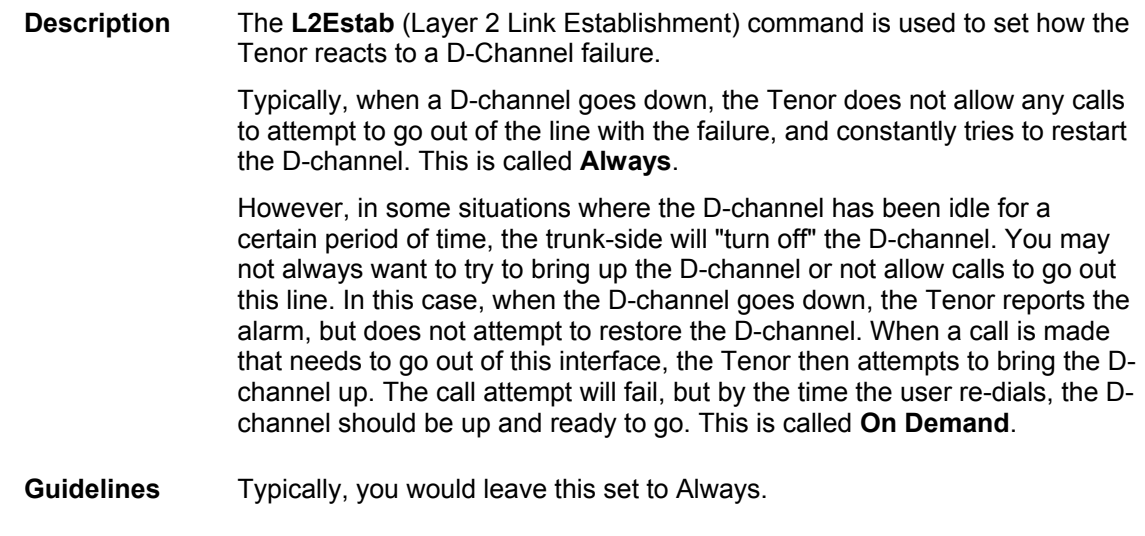

# **Configuration Manager**

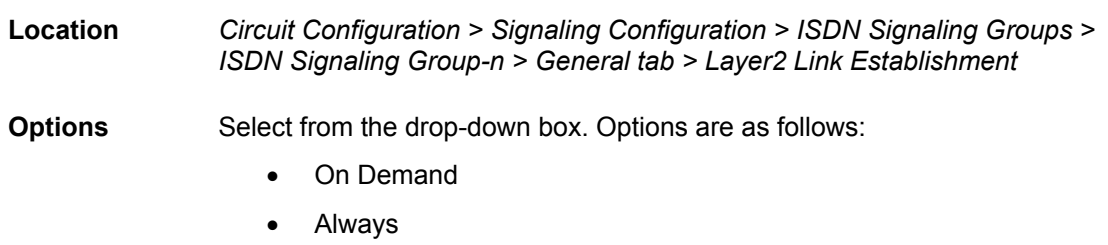

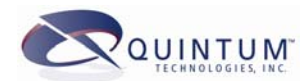

### **Command Line**

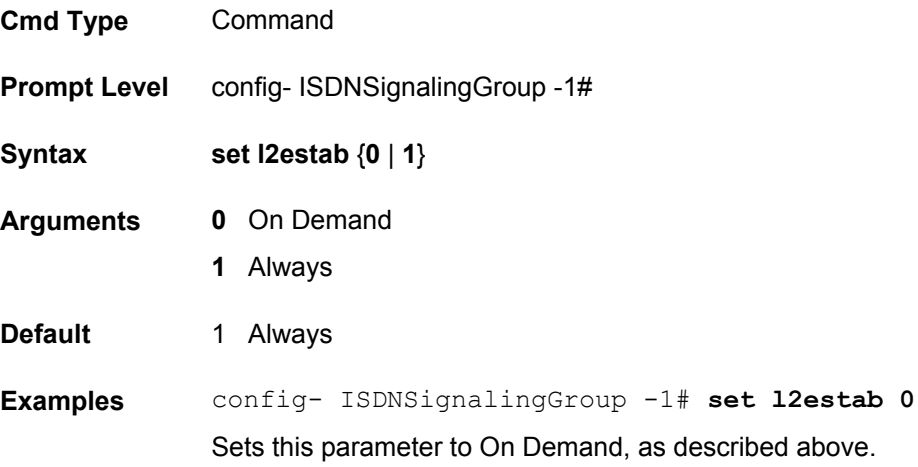

# *RelayProgress*

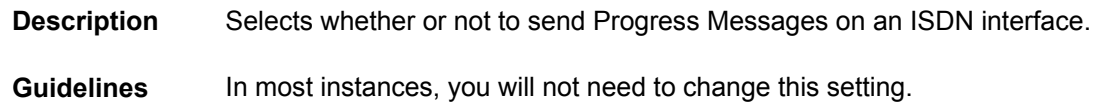

# **Configuration Manager**

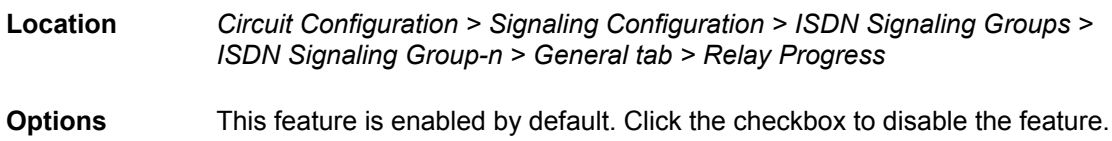

### **Command Line**

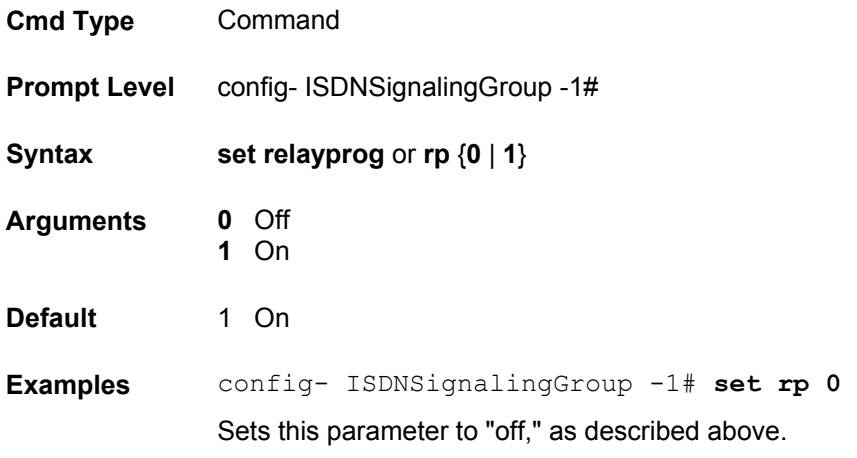

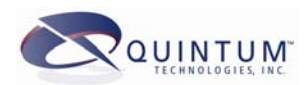

# *IgnoreTonNPI*

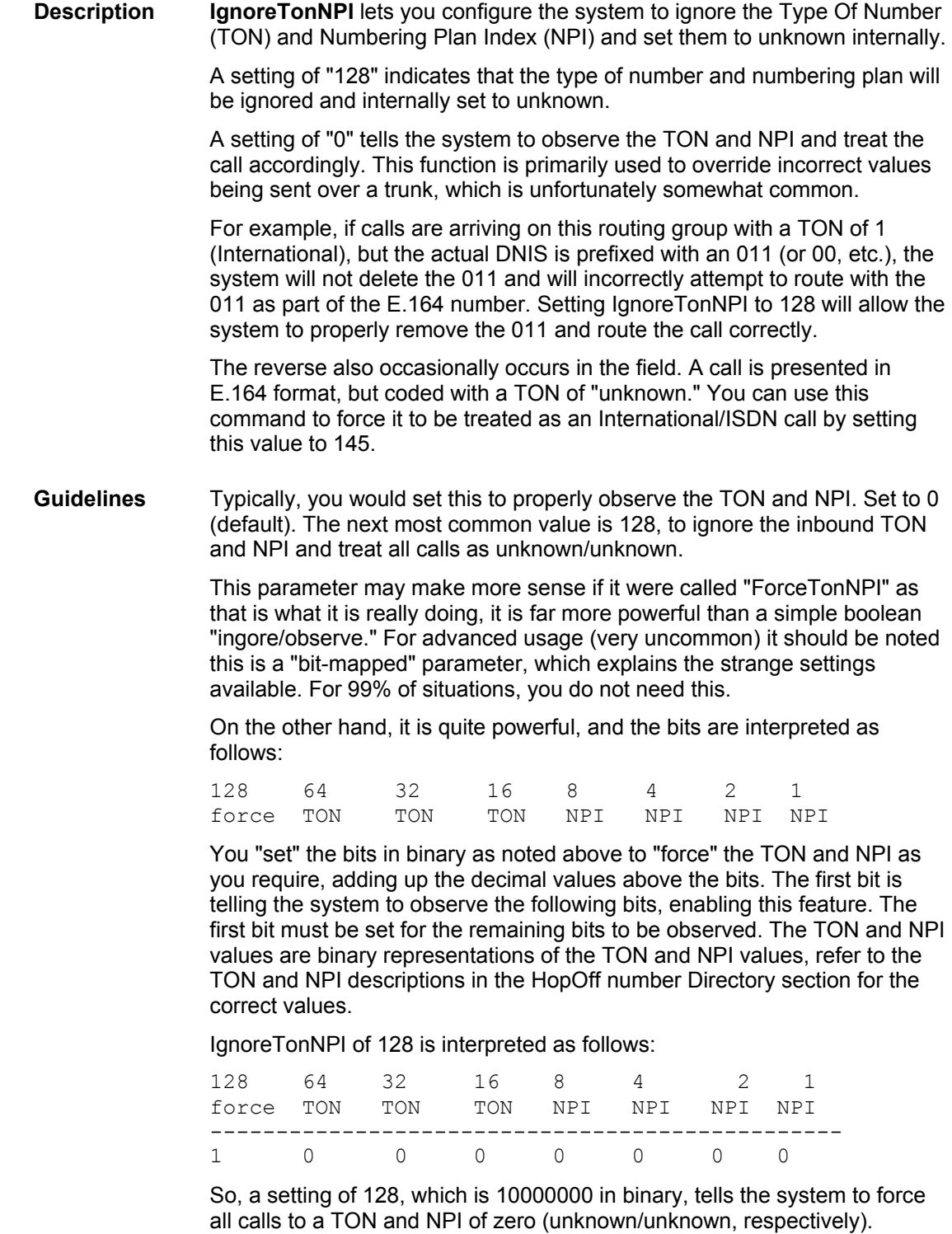

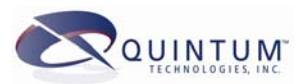

#### IgnoreTonNPI of 145 is interpreted as follows:

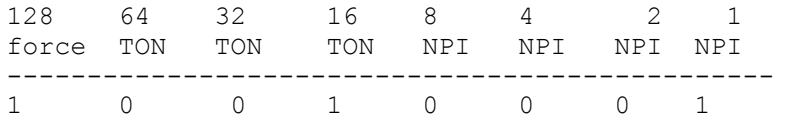

This forces the inbound call to be treated as TON of 1, NPI of 1, regardless of the value presented over the trunk.

If you require this override functionality, and do not understand the use of bit-mapped parameters, please contact the Quintum Technical Assistance Center for guidance.

### **Configuration Manager**

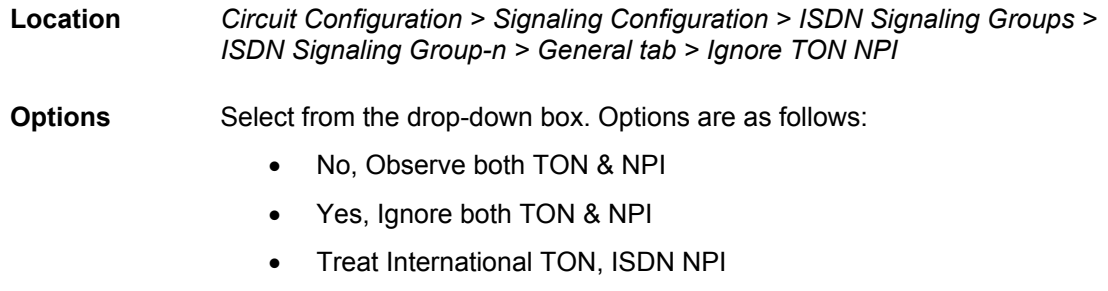

### **Command Line**

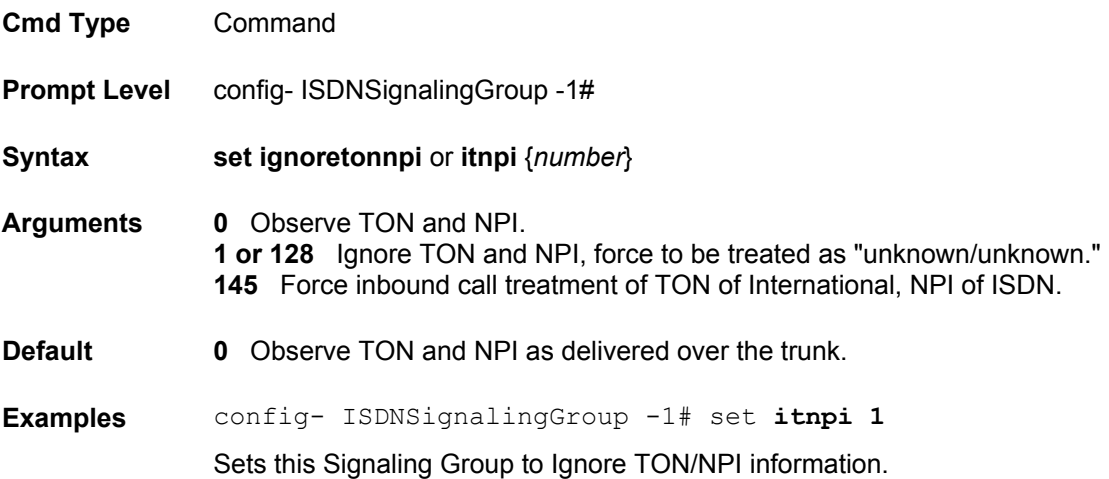

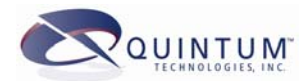

## *To delete an existing ISDNSignalingGroup*

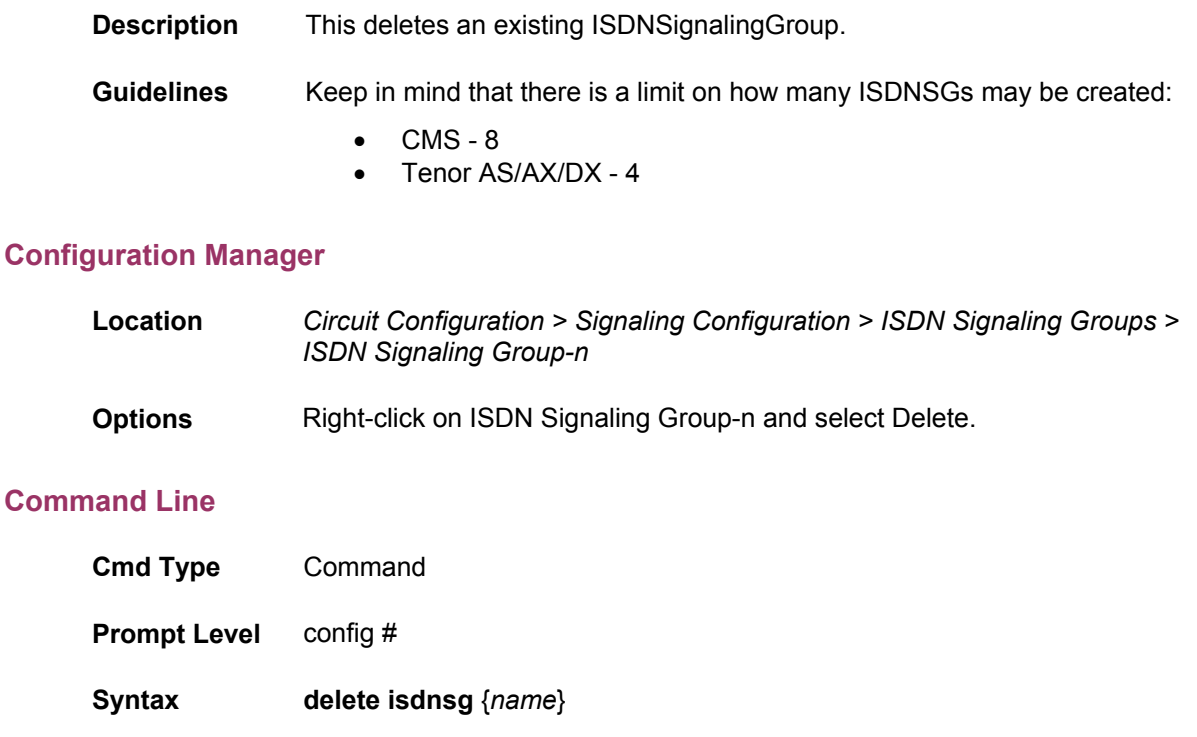

**Arguments name** Alphanumeric string that provides a label to identify this Directory.

**Examples** config-# **delete isdnsg "T1 4ESS"** Deletes the ISDNSignalingGroup named T1 4ESS.

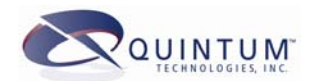

### <span id="page-29-0"></span>*Channel Group Commands*

### *To associate an ISDNSignalingGroup with a Channel Group*

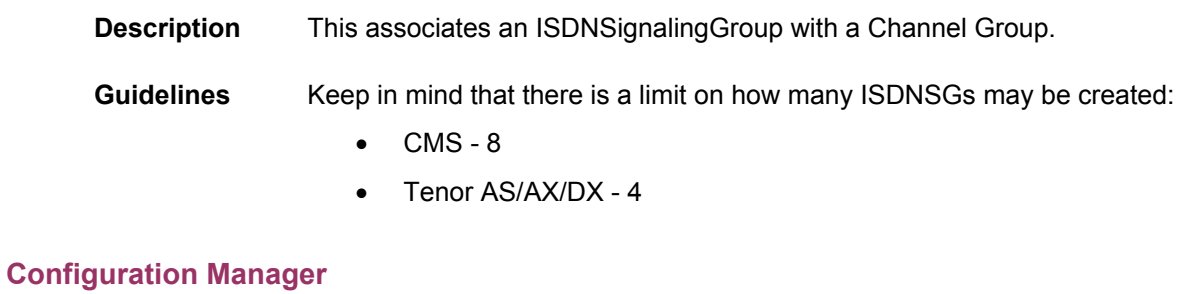

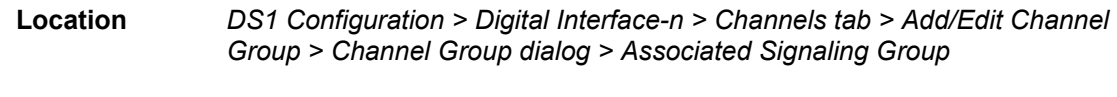

### **Options** Select the defined ISDN Signaling Group from the drop-down box.

### **Command Line**

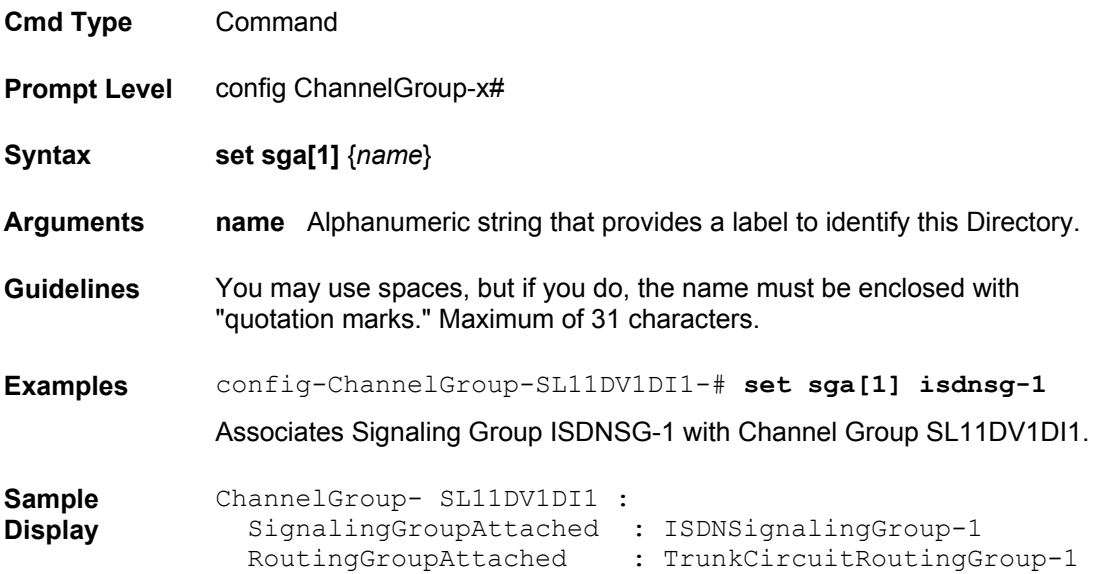

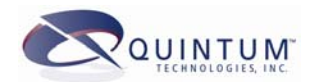

# *SignalingGroupAttached*

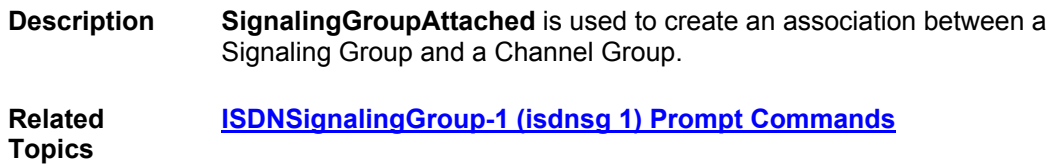

### **Configuration Manager**

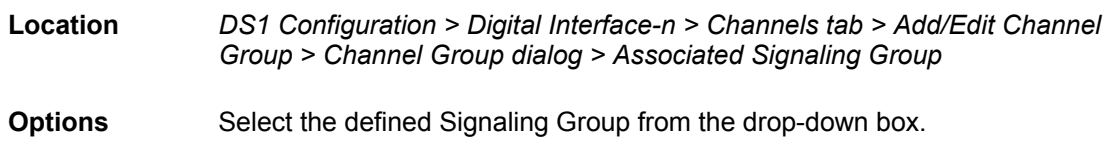

### **Command Line**

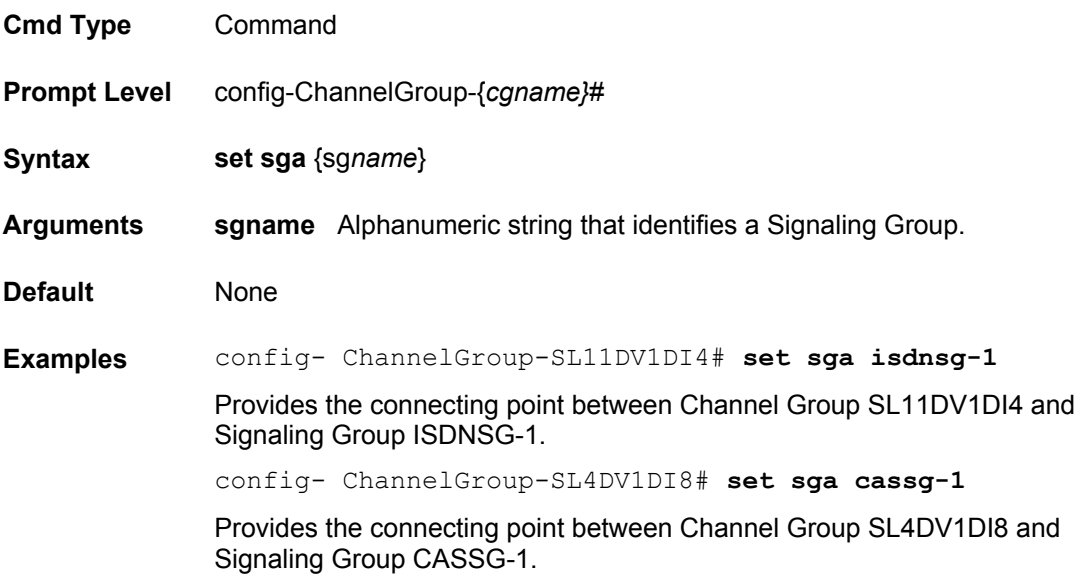

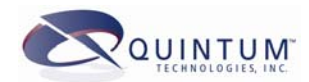

# *RoutingGroupAttached*

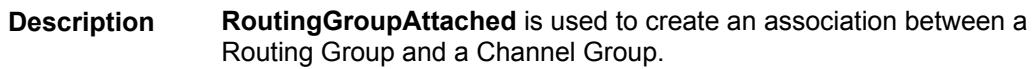

### **Configuration Manager**

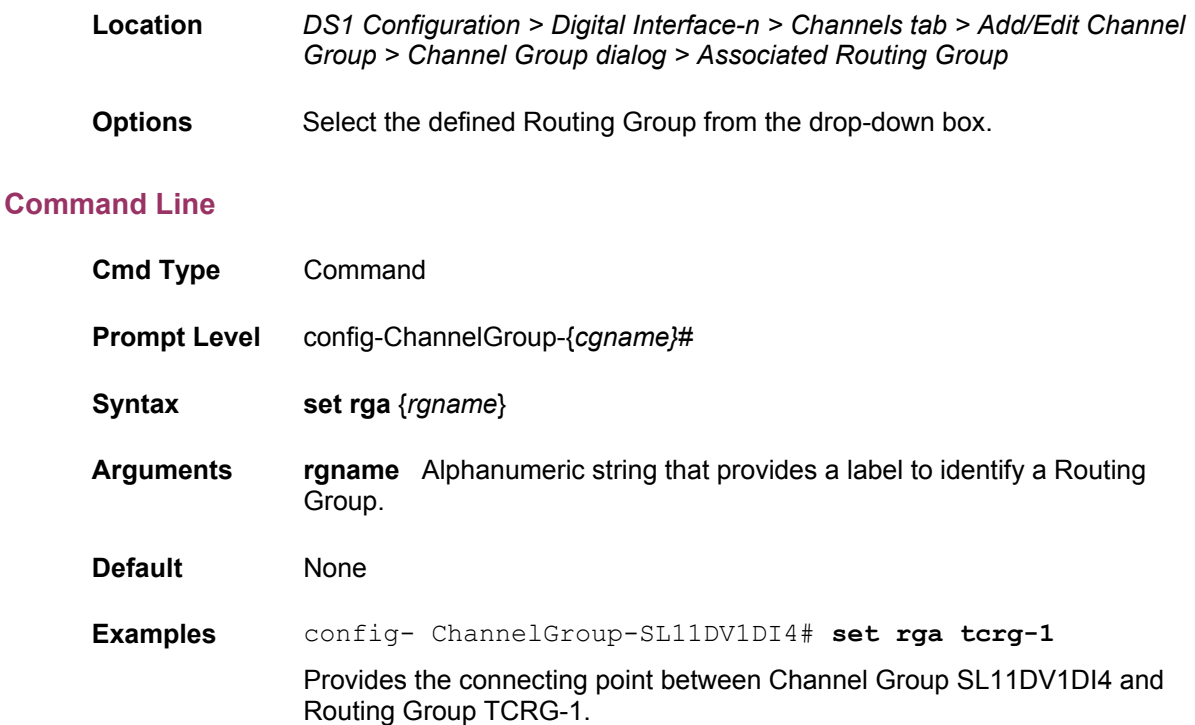

config- ChannelGroup-SL4DV1DI8# **set rga lcrg-1**

Provides the connecting point between Channel Group SL4DV1DI8 and Routing Group LCRG-1.

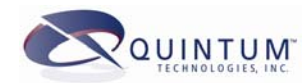

## <span id="page-32-0"></span>**Common Alarms**

The following alarms may be observed in conjunction with ISDN.

### *Loss of Framing (Red Alarm)*

This indicates that the Tenor does not detect any framing from the far end connection (PBX, PSTN or local switch). This is a layer 1 alarm meaning that layer 1 or the physical layer of the T1 or E1 is not active yet.

Common causes of this are no cable connection, broken or damaged cable, incorrect cable pin-out (T1 straight versus T1 cross-over), or incorrect configuration for the T1/E1 in terms of framing, line code, and/or CRC (all found in the line 1 x# prompt).

Verify that the alarm is present for the interface you are using by checking the line number. Line 1 is for PBX and line 2 is for PSTN. If you have this alarm for line 1 (PBX), but you are only using the PSTN interface (line 2), then this alarm can be ignored.

### *Yellow Alarm*

Similar to the Red Alarm, this is a layer 1 or physical layer alarm. It indicates that the Tenor is receiving framing from the far end connection, but the far end connection is not receiving anything from the Tenor. Common causes of this alarm are broken or damage cable, incorrect cable pin-out, and incorrect configuration of the T1 or E1.

### *Layer 2 Down*

This alarm indicates that the D-channel is not active on the line. You will see this alarm in conjunction with the above alarms, or by itself. If one of the previous alarms are also present for the same line (1 or 2), then you will need to address the other alarms first as the Dchannel cannot be active if the T1/E1 itself is not active.

Common causes of this alarm are Loss of Framing (Red Alarm) or Yellow Alarm on the line indicating that the physical line is not active, incorrect configuration in terms of either the isdn protocol type/switch type or the orientation.

### *Miscellaneous Information*

### *(PriManager: Signaling group for line x configured without the associated trunk group)*

This is a report and will only be shown in the alarm history (ala his). This alarm means that there is a signaling group created that is associated to line *x* (either 1 for PBX or 2 for PSTN), but the trunk group for that line is not configured for ISDN (ccsorcas  $= 0$ ). Check your signaling groups and trunk group configuration for this mis-match.

### *Major Software Error*

### *(PriTG: Trunk group line x is not associated with any signaling group)*

This is a report and will only be shown in the alarm history (ala his). This means that there is a trunk group created for line *x* (either 1 for PBX or 2 for PSTN), where the ccsorcas command is set for CCS (ISDN), but there is no signaling group associated to this trunk group. Go through your configuration and check your trunk groups and signaling groups.

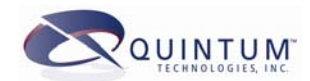

# <span id="page-33-0"></span>**Associated Event Log Modules**

Along with ch, q9xx and hdlc will provide you with ISDN logs of the calls. We suggest you start with just ch and q9xx as the hdlc is all in hex and our engineers use this for troubleshooting.

To start this log, type the following;

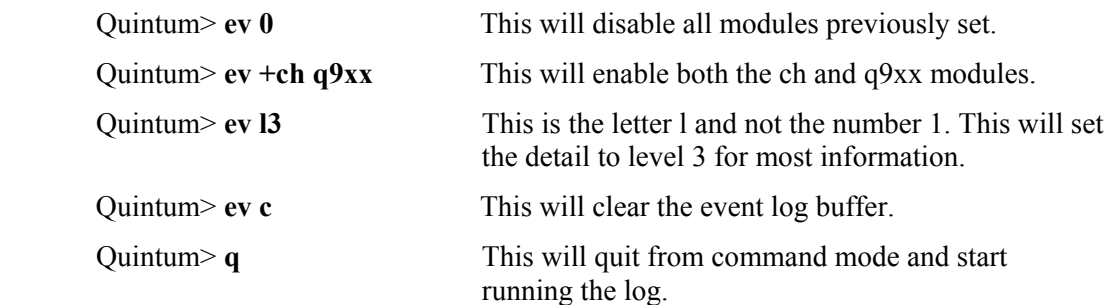

An example of the log is shown below:

Q9XX :453617250:XMIT[1] SAPI: 0 TEI: 0 Frame: I C/R bit: SET(RSP)  $P/F$  bit: CLR N(R): 106 N(S): 6 Q.931 Type: Setup CALL REFERENCE: Len = 2 Value =  $16213$  Flag = [0] (ORG) BEARER CAPABILITY IE: Coding Std: CCITT Info Xfer Capability: 3.1 kHz Audio Xfer Mode: Circuit Info Xfer Rate: 64 kbps User Layer 1 Protocol: G.711 Mu-law CHANNEL ID IE: Interface ID: Implicit Interface Type: PRI Pref/Excl: Pref D-ch Indicator: NOT D-ch Coding Std: CCITT Channel Map: Channel 4609000. Chan/Map Units: B-chan Channel: 1 CALLED PARTY # IE: Type of Number: Subscriber # Numbering Plan: ISDN (E.164/E.163) Called Party # Info  $\equiv >> 4609000$ 

Q9XX :453617257:RECV[1] SAPI: 0 TEI: 0 Frame: RR C/R bit: SET(CMD) P/F bit: CLR N(R): 7 Tenor is transmitting a setup to line 1 (PBX) sending the digits

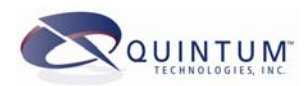

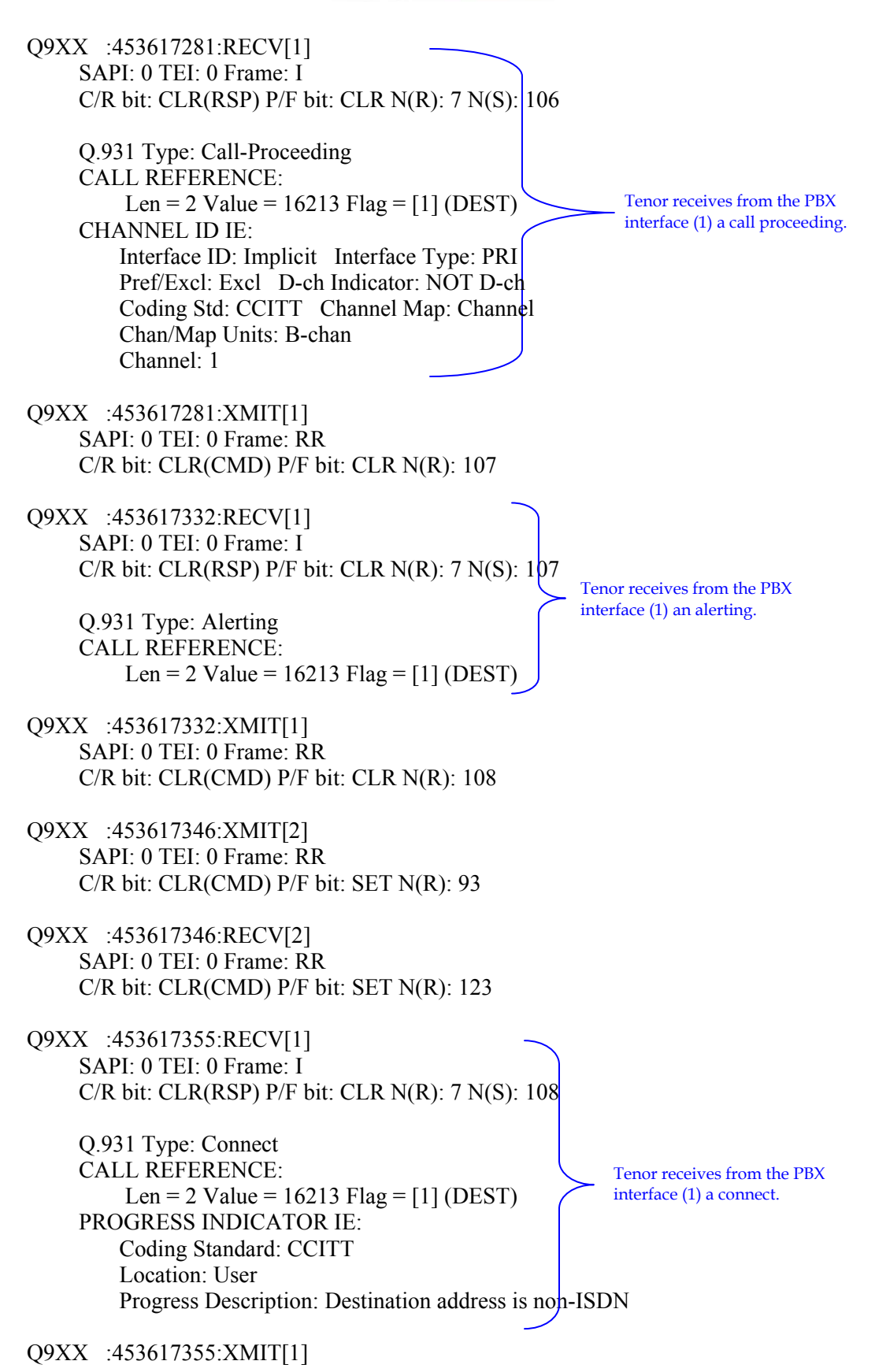

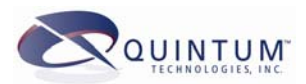

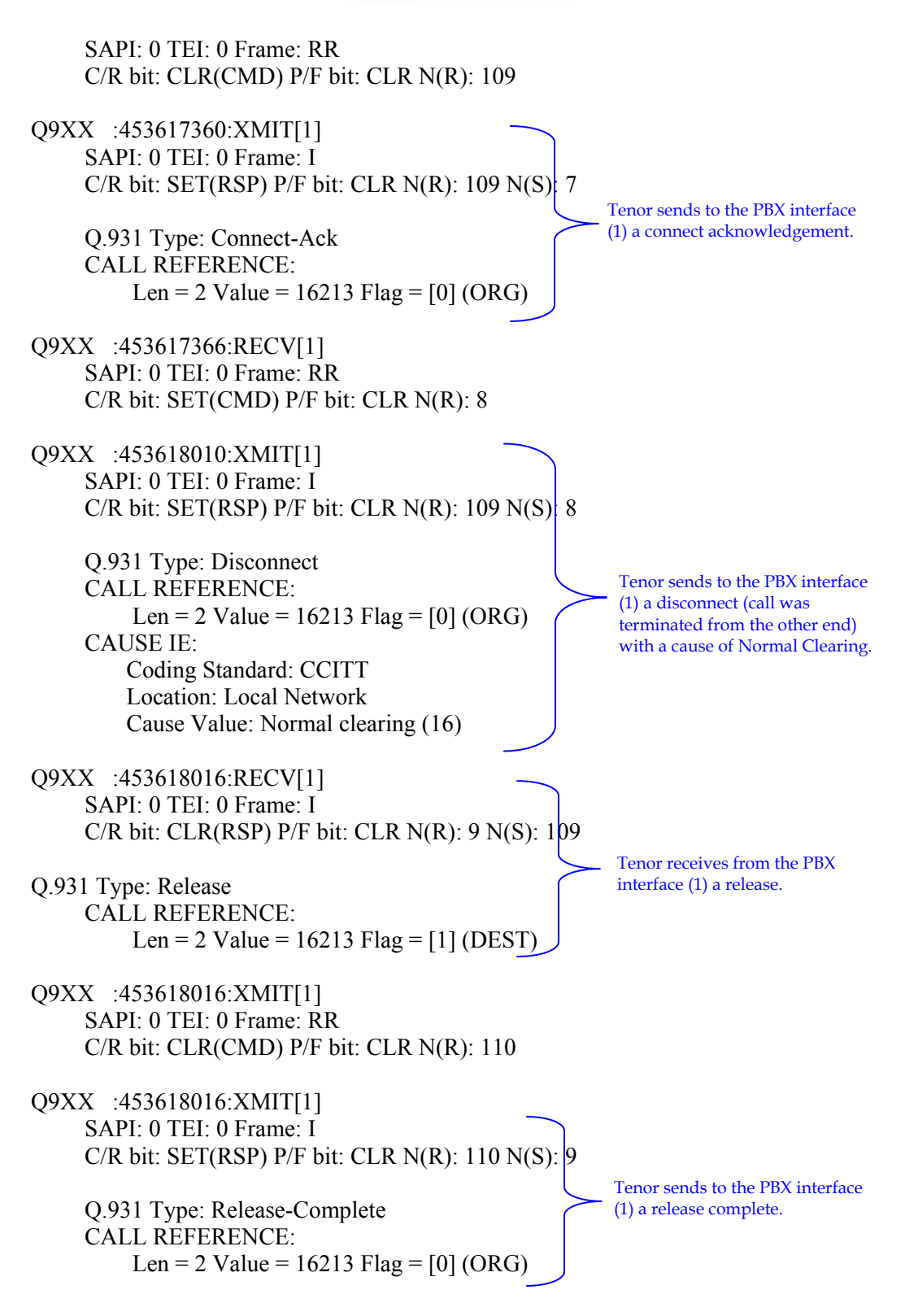

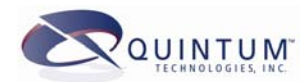

## <span id="page-36-1"></span><span id="page-36-0"></span>**TON/NPI Brief Explanation**

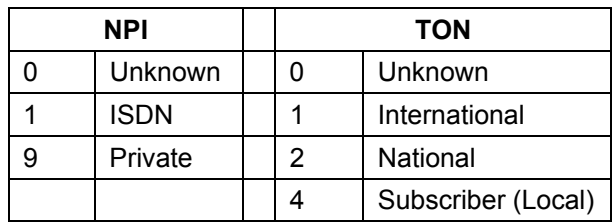

The TON and NPI are used in ISDN and H323 to identify the type of number that was dialed. There are several types and they have different meanings. The most common are:

### *NPI (Numbering Plan ID)*

The NPI defines whether the number is a public number, private number, or unknown. When it is set to a Public/ISDN number (1), then this number must adhere to the E.164 format of numbers. This means that, depending on the TON setting, it will be made up of a country code, city/area code, and a local number. See the TON description below for more on this. Public numbers can be routed on the public voice network. Examples of public numbers are 4609000 (local number), 17324609000 (international format number).

When the NPI is set to 9 for Private, then the number does not need to adhere to any rules. A private number is typically used between 2 locations. When you have 3 or 4 digit dialing between offices, this would be a private number. A private number cannot be used on the public voice network, only a private network. Examples of private numbers are 250, 6500.

Finally, when the NPI is set to 0 for unknown, it is not known if the number is public or private. Typically, the public voice network treats this as a public call and subjects the dialed numbers to the rules of public numbers. The Tenor also treats unknown numbers as public.

### *TON (Type of Number)*

This is sometimes called TOA or Type of Address. This specifies the type of number.

When the TON is set for 1 for international, then the number should be delivered in the full international format of country code + area code + local number. Typically, the international prefix is not sent because setting the TON to 1 would tell the destination switch that this is an international call and the international prefix is not necessary. Check with your carrier for more information on this. Examples of numbers with a TON of 1 are 4416155554646 (44 is the country code, 161 is the city/area code, 55554646 is the local number), 17324609000 (1 is the country code, 732 is the area code, 4609000 is the local number).

When the TON is set to 2 for National, then the number should be in the national format which is just the city/area code and the local number. Typically, the long distance prefix is not necessary because when you set the TON to National, you are already telling the destination switch that it is a long distance number, but check with your provider on this. Examples of national format numbers are; 16155554646 (161 is the city/area code, 55554646 is the local number), 7324609000 (732 is the area code, 4609000 is the local

number). When the TON is set to 4 for subscriber, then the number is only the local number format with no area code and no country code. Examples of this are 55554646 and 4609000.

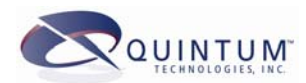

<span id="page-37-0"></span>When the TON is set to 0 for Unknown, it is of unknown format. Typically, the public voice network will treat an unknown TON as a subscriber number. Additionally, a switch or PBX may dial a number of 0114416155554646 as a TON of 0, and this should be passed through to the PSTN provider as such. When this happens, the PSTN will look at the leading digits to determine the type of number dialed. For example, the above begins with 011, which is the international prefix for the U.S. so the PSTN will know that this is an international number.

### *Tenor Number Parsing*

When a call is received by the Tenor, based on the dialed digits and the NPI/TON, the Tenor does different things to build out the number and look for a route. Refer to the chart below to see what the Tenor will do to a number based on this information. Also, the NPI and TON values are sent over IP, so the Tenor will do the same for calls coming from IP.

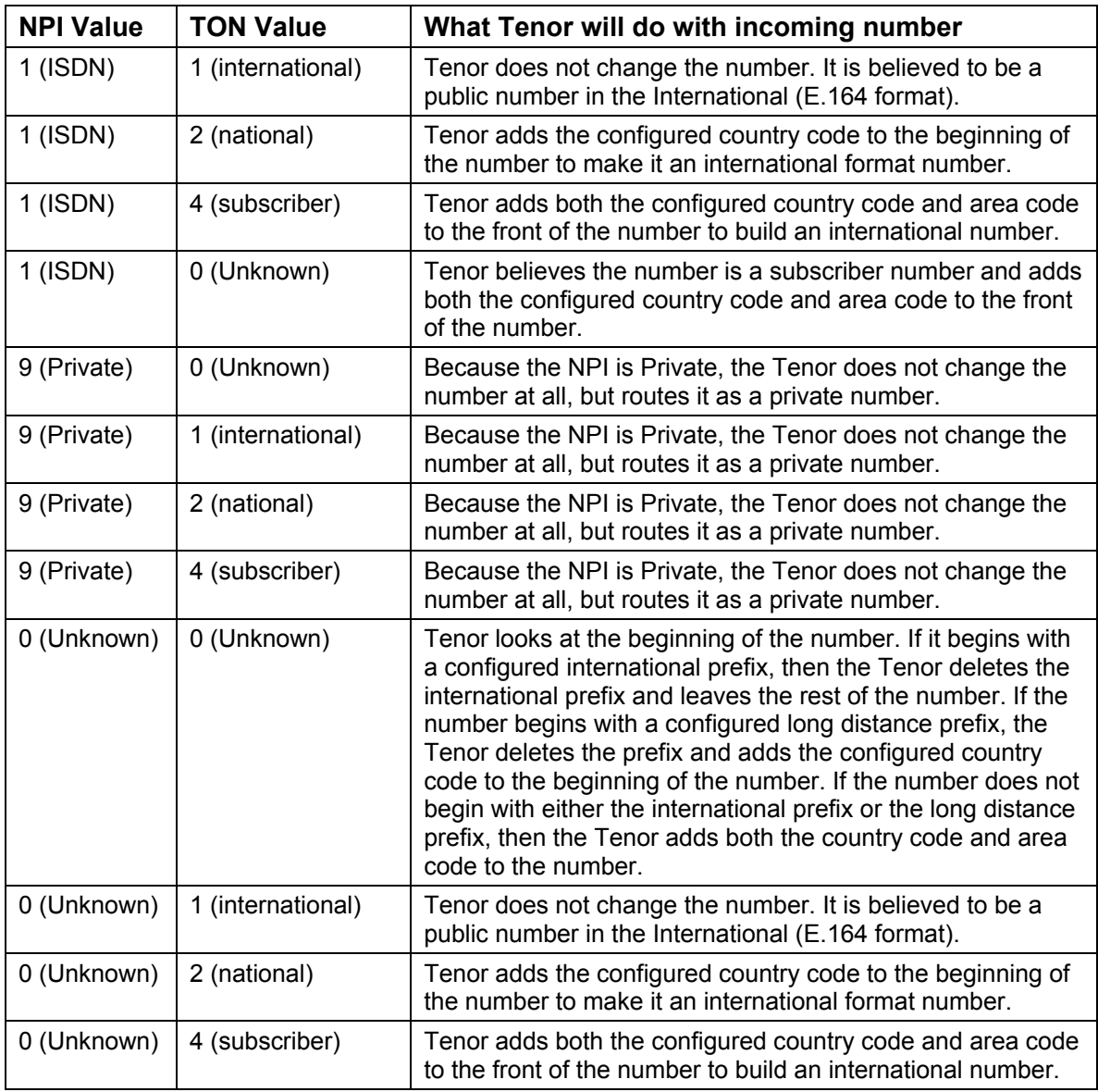

For more information, please refer to the Tenor routing document located on our web site.